# **SHARP**

## **ELECTRONIC ORGANIZER OPERATION MANUAL**

Instrucciones abreviadas en español

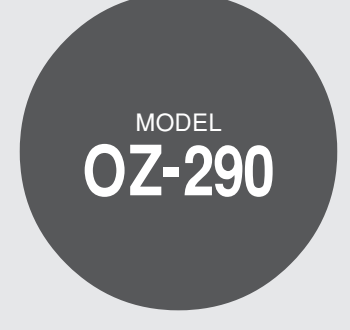

#### **CONTENTS**

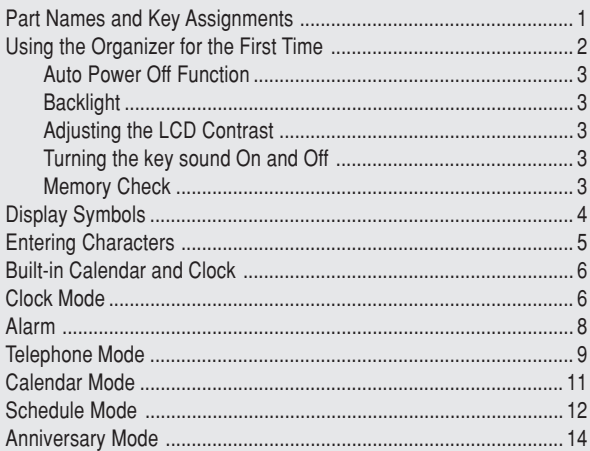

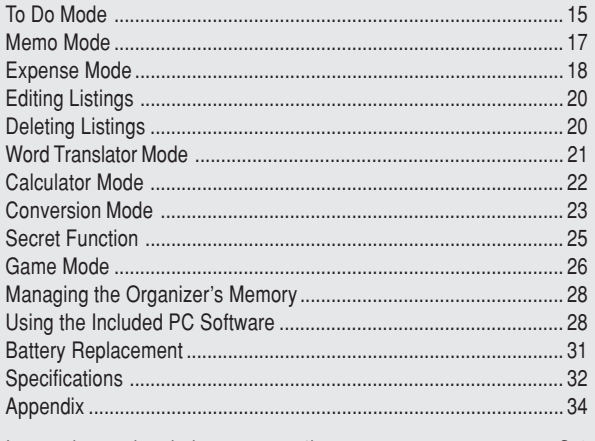

#### **NOTICE**

- SHARP strongly recommends that separate permanent written records be kept of all important data. Data may be lost or altered in virtually any electronic memory product under certain circumstances. Therefore, SHARP assumes no responsibility for data lost or otherwise rendered unusable whether as a result of improper use, repairs, defects, battery replacement, use after the specified battery life has expired, or any other cause.
- SHARP assumes no responsibility, directly or indirectly, for financial losses or claims from third persons resulting from the use of this product and any of its functions, such as stolen credit card numbers, the loss of or alteration of stored data, etc.
- The information provided in this manual is subject to change without notice.

## **CAUTIONS**

- Do not carry the Organizer in the back pocket of slacks or trousers.
- Do not drop the Organizer or apply excessive force to it.
- Do not subject the Organizer to extreme temperatures.
- Since this product is not waterproof, do not use it or store it where fluids can splash onto it. Raindrops, water spray, juice, coffee, steam, perspiration, etc. will also cause malfunction.
- Clean only with a soft, dry cloth.
- Use only a SHARP approved service facility.

## **NOTES**

• All company and/or product names are trademarks and/or registered trademarks of their respective manufactures.

#### **Part Names**

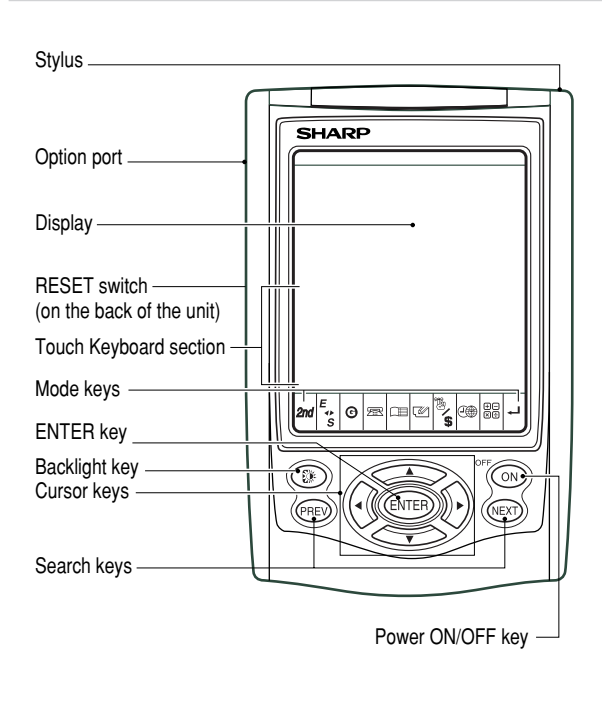

## **Key Assignments**

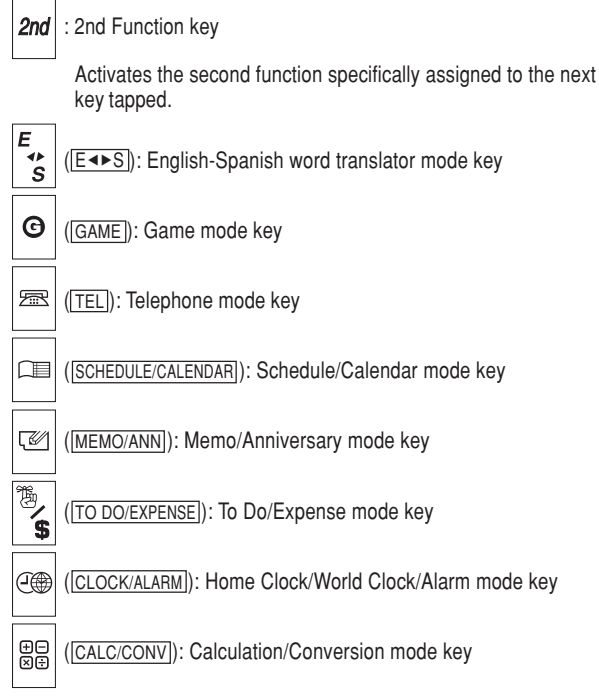

• In this manual, these Mode keys are represented with icons in parentheses.

## Using the Organizer for the First Time

Be sure to perform the following operations before using the Organizer for the first time.

1. Pull out the battery insulation sheets from the battery compartment on the back of the unit.

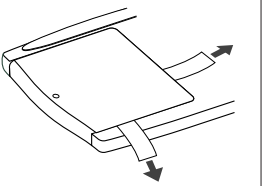

The Organizer starts operation.

(The battery insulation sheets were inserted at the factory to prevent battery wear.)

2. Press the **RESET** switch.

A message, "RESET?" is displayed.

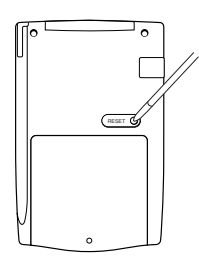

3. Tap 2nd, then ENTER.

To tap the touch keys, use the touch pen (included in the package).

The message will appear as "RESET!".

The Organizer is now initialized. Proceed to set the date and time of the clock (see page 6).

#### **Note:**

• Press the **RESET** switch using the stylus or similar object. Do not use an object with a breakable or sharp tip.

## **If a malfunction occurs under abnormal conditions**

If the Organizer is subjected to strong extraneous electrical noise or shock during use, on rare occasions, all the functions will not work properly and data may be displayed incorrectly. In such cases, follow the procedures as shown below.

- 1. Press the **RESET** switch.
- 2. When a message, "RESET?" is displayed, press any key EXCEPT FOR 2nd or ENTER.

If the first procedure doesn't work, follow the next procedure to initialize the Organizer's memory. In this case, all the stored data will be deleted.

- 1. Press the **RESET** switch.
- 2. When a message, "RESET?" is displayed, tap **2nd, then press** ENTER.

## **Auto Power Off Function**

When none of the keys has been pressed or tapped for approximately 7 minutes, the Organizer automatically turns the power off to save the batteries.

## **Backlight**

The Backlight allows you to view the display and use the Organizer even in low-light conditions. Pressing **BackLight** once illuminates the display for as long as you continue to use the Organizer; if no key activities are detected within the specified interval, it will be turned off automatically.

- To turn the Backlight off, press BackLight again.
- The Backlight may remain on for less than the preset interval or it may not function if the battery level is low.
- The Backlight does not function in the PC Link mode.

#### **Do not use the Backlight unnecessarily.**

• Since the Backlight drains power, excessive use of the Backlight will significantly reduce the life of your batteries.

#### **Setting up the Backlight**

- The Backlight can be set to turn off at a specified interval.
- 1. Tap CLOCK/ALARM MENU, select "BL TIME SET" by using  $\triangle$  or  $\blacktriangledown$ , and press  $\boxed{\text{ENTER}}$ .
- 2. By using  $\Box$  or  $\overline{\nabla}$ , select a desired interval (10, 20, or 30) seconds) and press  $E\text{NTER}$ .

## **Adjusting the LCD Contrast**

- 1. Tap CLOCK/ALARM MENU, select "LCD CONTRAST" by using  $\Box$  or  $\overline{\triangledown}$ , and press ENTER.
- 2. Press  $\blacksquare$  or  $\blacksquare$  to darken/lighten the display (within 1 through 8).
- 3. When done, press ENTER.

## **Turning the key sound On and Off**

- 1. Tap CLOCK/ALARM MENU, select "KEY TONE" by using  $\blacksquare$  or  $\overline{\mathbf{v}}$ , and press  $\overline{\text{ENTER}}$ .
- 2. Select the key sound function on/off by using  $\blacksquare$  or  $\blacksquare$ .
- 3. When done, press ENTER.

## **Memory Check**

Tap CLOCK/ALARM MENU, select "MEMORY CHECK" by using  $\blacktriangle$ or  $\overline{\mathbf{v}}$ , and press ENTER.

The memory check display will appear and indicate the remaining memory space.

The previous screen will appear after 2 seconds.

#### Display Symbols

## **Display Symbols**

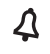

Hourly Alarm: The Hourly Alarm is ON and will sound every hour.

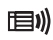

Schedule sign: Appears when the Home clock time reaches a Reminder time or a Start time of a schedule listing. Disappears when the time reaches the End time of the listing.

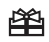

- Anniversary sign: Appears when a special day will arrive within days as set in Anniversary Reminder.
- $\blacktriangle$
- UP sign: More information exists above the current display.  $(Press \nightharpoonup \ldots)$
- $\blacktriangledown$ DOWN sign: More information exists below the current display.  $(Press \nabla)$
- CAPS CAPS LOCK sign: Capital (uppercase) letters will be entered. To enter small (lowercase) letters, tap CAPS to turn "CAPS" off.
- b Beep sound: Key touch sound (beep) is ON.
- **EDIT** EDIT mode: The listing on the display can be edited.
- **2nd**  $2^{nd}$  function: Indicates that  $\boxed{2nd}$  has been activated.
- (((•)) Daily Alarm: The Daily Alarm is ON and is set to go off at the specified time every day.

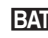

**BATT** Low Battery sign: Indicates that the battery level is extremely low. (Replace the battery with a new one immediately.)

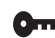

- **Orre** Secret sign: Secret function is in effect. (Listings cannot be recalled without a password.)
- The display examples in this manual show only the symbols required for each explanation.

## Entering Characters

## **Moving the Cursor**

Move the cursor by pressing  $\blacksquare$ ,  $\blacksquare$ ,  $\blacksquare$ , or  $\blacksquare$ .

## **Entering Characters**

#### **Entering letters and numbers**

The initial setting for entering letters is small (lowercase) letters. To enter capital (uppercase) letters, turn "CAPS" on by tapping  $\overline{CAPS}$ .

## **Touch Keyboard**

Alphabet entry mode Number entry mode

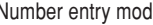

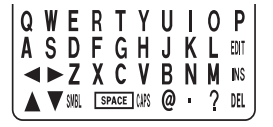

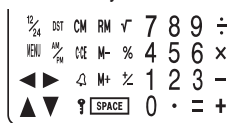

• Each time **[2nd]** is tapped, the touch keyboard switches between the Alphabet entry mode and the Number entry mode.

To tap the touch keys, use the stylus (included in the package).

- Tap towards the center of each key.
- Numbers, alphanumeric letters, symbols, and "+ x ÷ ." can be entered.

#### **Other characters**

Tap  $SMBL$  to display the symbol entry mode, allowing a total of 32 symbols and characters to be selected. To select the desired symbol/special character, tap SMBL the appropriate number of times at the position where you would like to insert it.

Characters assigned to  $SMBL$ :

## @ #\$£\\()~',:/\\_& < > B!? | ¿ \* Æ æ Øø pp Đ ð

## **Making Corrections**

#### **1. Inserting or Overwriting characters**

Tap INS, once or twice, to insert or overwrite characters.

## **2. Deleting characters**

 $C$  can be used for deletion of data in Calculator mode and Rate figure in Conversion mode.

DEL can be used for deletion of characters.

 $|$ DEL $|$  can also be used to delete listings.

## Loop Function

Right after the power is turned on, function modes can be browsed through; every time  $\overline{\text{NEXT}}$  key is pressed, the function modes will sequentially be displayed as below:

Home Clock ➡ World Clock ➡ Unfiled ➡ Personal ➡ Business ➡ Schedule · Memo · ·

Pressing the  $\overline{\text{PREV}}$  key will display the above menus in the reversed order.

Press ENTER to select a desired mode: the Organizer will then escape from the Loop function.

## Built-in Calendar and Clock

#### **Precautions**

- Calendar, Schedule, Expense, and Clock modes allow you to enter the desired date and time between Jan. 1, 1950 and Dec. 31, 2150.
- If an attempt is made to store an invalid time or date, you will not be able to move the cursor to date entering, or store the time and **ENTER** again. date by pressing **ENTER**. Enter the correct value and press
- The Organizer has 43 cities according to the time zones (see page 34).

## Clock Mode

The Organizer has both Home Clock and World Clock modes. The display switches between Home and World clock each time CLOCK/ALARM is tapped.

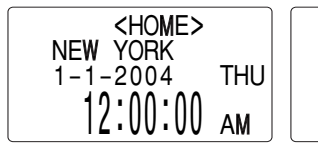

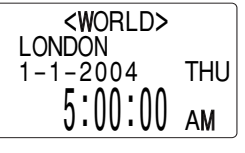

**Home Clock Mode World Clock Mode** 

## **Setting the Home Clock**

1. If the display is in other mode or World Clock mode, tap CLOCK/ALARM to enter the Home Clock mode.

#### **Note:**

- During the period of the Daylight Saving Time (summer time), set the DST ON beforehand as described on page 7, "Setting Daylight Saving Time ON/OFF".
- 2. Tap  $E$ DIT .

The Organizer will enter the clock setting mode.

3. Select your Home city using NEXT or PREV.

City names can be edited, if necessary.

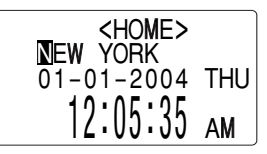

- 4. Press  $\overline{\blacktriangledown}$  to move the cursor to the Month position.
- 5. Enter the appropriate month. Enter the day and then year in the same way.
- 6. Press  $\blacktriangledown$  to move the cursor to the Hour position.
- 7. Enter the appropriate hour.

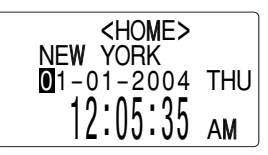

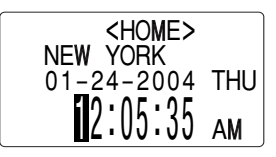

8. Enter the minutes and seconds in the same manner.

9. Select AM or PM using **AM/PM**.

Download from Www.Somanuals.com. All Manuals Search And Download.

10. Press ENTER to set the Clock.

The clock starts from exactly the set time.

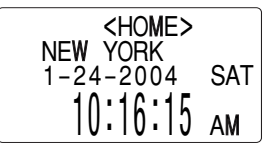

## **Selecting the date format (Default: Month-Day-Year)**

- 1. Tap  $\boxed{\text{MEM}}$ , select "DATE FORMAT" by using  $\boxed{\blacktriangle}$  or  $\boxed{\blacktriangledown}$ , and press ENTER.
- 2. Select the desired date format by using  $\blacksquare$  or  $\blacksquare$ , and press  $\blacksquare$   $\blacksquare$

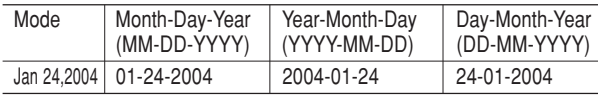

#### **Note:**

• The selected date format affects each mode in the Organizer.

## **Selecting the 12- or 24-hour time system (Default: 12 hour)**

1. Tap  $\left[12/24\right]$  the appropriate number of times to select the 12 hour or 24 hour system.

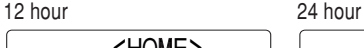

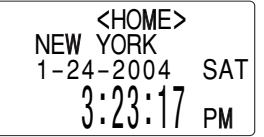

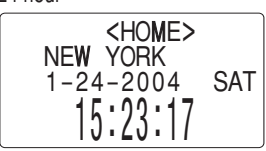

In the 12-hour system, 12:00 AM: midnight, 12:00 PM: noon.

## **Setting Daylight Saving Time (DST: Summer time) ON/OFF**

1. Tap  $\overline{DST}$  once to switch the DST setting. When the DST is ON, "\*" appears.

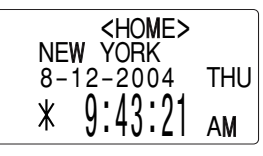

## **Changing the World Clock city to the Home Clock city**

A different city in another time zone can be set as the home city at will, without adjusting the stored correct time.

- 1. Tap CLOCK/ALARM once or twice to display the World clock.
- 2. To set the new home city, select the desired city by using  $\sqrt{\text{next}}$  or PREV.
- 3. Tap  $E$ DIT to change the cities between the Home and the World clocks.
	- The previous home city is now set as the world city.
- 4. Tap CLOCK/ALARM to check the home city.
	- The selected city in step 2 is now set as the home city.

#### Alarm

The Organizer has 3 kinds of alarm:

- 1. Daily Alarm.......... Sounds every day at the specified time(for approx. 1 minute), when " $\langle \langle \bullet \rangle \rangle$ " is displayed. Up to 3 alarms can be set separately (Alarm1, Alarm2, and Alarm3).
- 2. Hourly Alarm........Sounds every hour precisely (every time minutes reach "00"), when " $\Delta$ " is displayed.
- 3. Schedule Alarm... Sounds at the specified times of schedule listings (see page 12).

**Press any key to stop the Alarm sounding.**

## **Turning the Daily and Hourly Alarms ON/OFF**

The Daily and Hourly Alarms can sound when the respective symbols (" $\mu$ ( $\mu$ )" and " $\Delta$ ") are displayed.

1. Tap CLOCK/ALARM once twice, or three times.The Alarm display will appear.

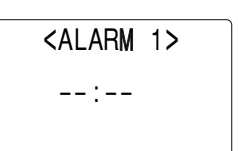

2. Tap " $\Delta$ " appropriate times. Each time you tap " $\Delta$ ", the combination of symbols switches.

#### **Note:**

• Alarms will sound even when the Organizer is turned off.

## **Setting the Daily Alarm time**

Set up the Daily Alarm to go off at a specified time.

- 1. Tap CLOCK/ALARM once, twice, or three times.
- The Alarm display will appear. 2. Press NEXT or PREV to select the Alarm1, Alarm2, or Alarm3.

<ALARM 3> **but** – – : – –

(Alarm3 is OFF)

3. Press  $\blacksquare$  or  $\bigsqcup$  to turn on the Alarm. (The display differs between the 12 hour and 24 hour systems.)

<ALARM 3>  $0 - 0$ 12:00 AM

(Alarm3 is ON)

- 4. Tap  $E$ DIT to specify the time.
- 5. Enter the desired time.

6. Press ENTER.

#### **Note:**

• You can turn the respective alarms (Alarms 1 to 3) ON/OFF. Display the desired Alarm following the above steps 1 and 2, then press  $\blacksquare$ or  $\blacktriangleright$  to display the time (ON) or to hide the time (OFF). When turned off, the Alarm will not sound even when the " $\mu$ . is displayed.

#### Telephone Mode

There are three telephone listing categories, Unfiled, Personal, and Business. Each listing can be simply classified for easy access to the data.

Tap  $TEL$ , select the desired category by using  $\blacktriangle$  or  $\nabla$ , and press ENTER.

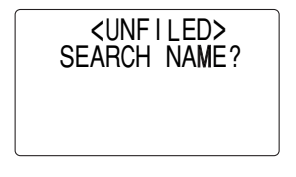

<PERSONAL>SEARCH NAME?

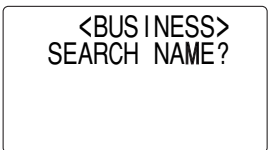

Each entry has the following 14 fields.

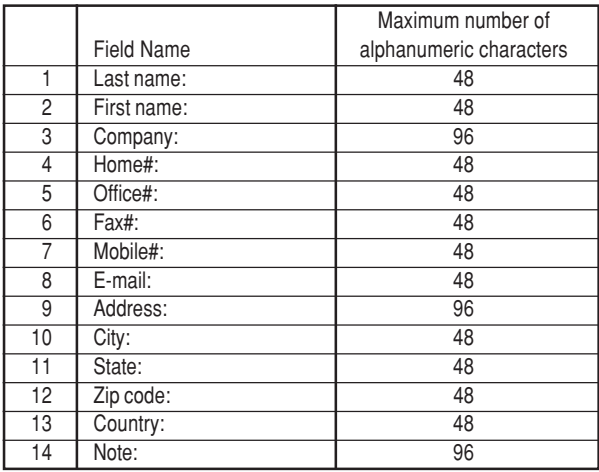

## **Entry**

#### **<Example>**

1. Tap TEL, and select "BUSINESS", then press  $E NTER$ .

The Business search display will appear.

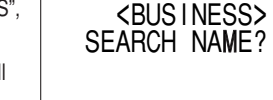

#### 2. Tap EDIT.

The display will change to the record input mode.

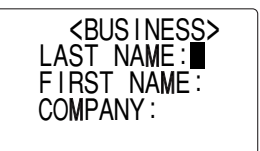

3. Enter the Last name.

For example, "**Smith**".

- 4. Press  $\blacktriangledown$ , then enter the First name. For example, "**John**".
- 5. Press **v** to move the cursor to the Company field and enter "ABC **International Co.**".

6. Press  $\overline{\mathbf{v}}$  to move the cursor to the Home # field.

7. Enter "**585-4280**".

8. Press m to move the cursor to the Office # field and enter "**619-542- 7320**".

9. Enter each field in the same manner.

10.At the Note field, press  $\overline{\text{ENTER}}$  to store the telephone listing.

The Business search display will appear.

## **Search**

#### **Last Name Alphabetical Search**

1. Tap  $\textcolor{red}{\textsf{TEL}}$  and select the Category by using  $\blacktriangle$  or  $\blacktriangledown$  key, then press ENTER.

The search display will appear.

2. Press  $NEXT$  or  $PREV$  to search for the target listing in alphabetical order.

#### **Last Name Direct Search**

1. Tap  $TEL$  and select the Category (Business, in this example) by using  $\blacksquare$  or  $\blacksquare$  key, then press ENTER.

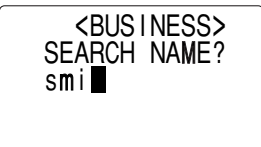

The search display will appear.

2. Enter some of the last name letters in order.

Up to 10 letters can be entered.

3. Press ENTER to search for the target listing.

If there is no data matched, "NOT FOUND!" will appear, and then the screen will return to the initial display.

#### See also

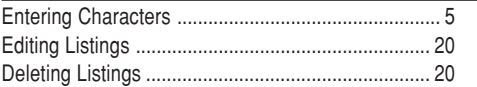

#### Calendar Mode

## **Navigating the Monthly Calendar Display**

1. Tap CALENDAR/SCHEDULE once or twice to enter the Calendar mode.

The monthly calendar of the current month will appear.

The current day will be flashing.

Navigate the calendar using the following keys:

[NEXT] PREV] : displays the following or previous month.

- $\overline{\blacktriangleleft}$ : Go to previous day
- **■**: Go to next day
- $\blacktriangle$ : Go to the previous week
- $\blacktriangledown$ : Go to the next week

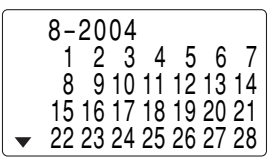

 $\cdot$   $\blacktriangleleft$ ,  $\blacktriangleright$ ,  $\blacktriangleleft$  and  $\blacktriangledown$  cursors can move only within the month displayed.

## **Directly go to the target month**

1. At the Calendar mode, tap  $\equiv$ .

Date input screen will appear.

- 2. Enter the target date.
- 3. Press ENTER.

<CALENDAR> SEARCH DATE?08 – 12 – 2004

The monthly calendar of the target date will appear.

#### **Note:**

• In the Calendar mode, monthly calendars from January 1950 to December 2150 are available.

## **Confirmation of the Schedule, To Do, and Anniversary Mode entries**

You can see the dates to which you assigned a Schedule, To Do or Anniversary on the monthly calendar display.

The indication marks are displayed as follows:

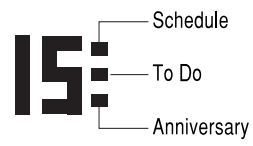

#### Schedule Mode

## **Entry**

#### **<Example>**

A project meeting will be held from 10:00 AM to 11:00 AM on September 11, 2004

1. Tap CALENDAR/SCHEDULE once or twice to enter the Schedule mode.

The Schedule search display will appear.

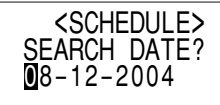

The current date will be displayed and the cursor at the first number flashes.

The first number depends on your Date Format selection. These examples are in the MM-DD-YYYY format.

2. Tap EDIT. The Schedule entry display will appear. Enter 09 for month.

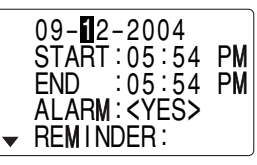

- 3. Enter the target day/year in the same manner.
- 4. Press  $\overline{\blacktriangledown}$ , and enter 10:00AM for Start time.

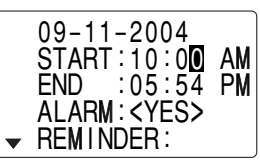

The End time will automatically change to 30 minutes after the Start time. (However, the End time will remain within the specified day.)

- 6. Enter 11:00 AM for the End time, and press  $\blacktriangledown$ .
- 7. Press NEXT or PREV to select "Yes" or "No" for Alarm setting, and press  $\overline{\mathbf{v}}$ .

If you select "Yes", the Schedule

Alarm will sound at the time set in

Reminder minutes before the Start time. If you select "No", Schedule Alarm will not sound.

#### **Note:**

- If you select "No" in step 7, "PLAN" will appear instead. Go step 9 to continue.
- 8. Enter the appropriate time for Reminder and press  $\blacktriangledown$ . Schedule Alarm will sound at theentered time before the Start time.You can select any number from 00 to 99.

#### **Note:**

• Enter the number in two-digit format.

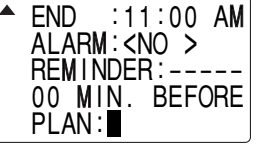

05 MIN. BEFORE

 $\mathsf{PLAN}$  :  $\blacksquare$ 

START : 10 : 00 AM

 $: 11 : 00$ ALARM : <YES> REM I NDER : 00 MIN. BEFORE

END

AM

9. Enter the name of the scheduled item into the PLAN field. (Project meeting).

Up to 96 alphanumeric characters can be entered.

10. Press ENTER to store the schedule listing.

#### **Note:**

• When the Home clock time reaches a Reminder time, the Schedule Alarm will sound for approx. 30 seconds even while the power is turned off. Press any key to stop the Alarm sounding. When **ENTER** is pressed, the listing can be seen in detail in the Schedule mode.

#### **Search**

#### **Search today's schedule**

- 1. Tap CALENDAR/SCHEDULE once or twice to enter the Schedule mode.
- 2. Tap NEXT or PREV to search for the target schedule listing. The listings stored in the Organizer will be displayed in chronological order.

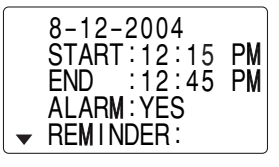

**FND** D :11:00 AM ALARM:<YES> REM I NDER :

#### **Date search**

1. Tap CALENDAR/SCHEDULE once or twice to enter the Schedule mode.

2. Set the desired date.

Select the month, day and year field, and enter the desired number.

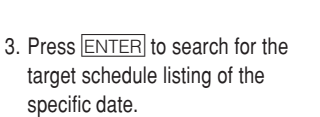

Pressing NEXT or PREV can display the listings on that day.

#### **See also**

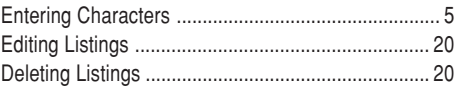

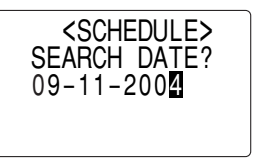

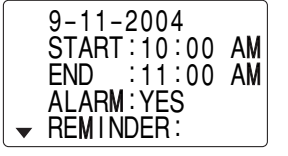

#### Anniversary Mode

In Anniversary mode, you can specify the month and day (such as wedding anniversaries and birthdays).

Once data is stored as an anniversary, a flag appears on the date set in the calendar (see page 12). And when within the specified period, the anniversary sign will appear.

The maximum number of characters for each description is 96 alphanumeric characters.

## **Entry**

#### **<Example>**

"Nancy's Birthday" is on February 12th.

- 1. Tap MEMO/ANN once or twice to enter the Anniversary mode.
- 2. Tap EDIT.

The Anniversary entry display will be displayed and Date will appear.

- 3. Enter the date, 02 for month and 12 for day.
- 4. Press  $\overline{\mathbf{v}}$ .

Reminder date will be flashing.

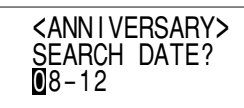

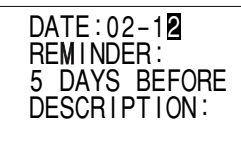

- 5. Enter the Reminder date from 0 to 9.
- 6. Press  $\overline{\blacktriangledown}$ .
- 7. Enter "Nancy's Birthday".
- 8. Press ENTER to store the anniversary listing. The anniversary sign  $(\hat{\boxplus})$  will not appear until the day is set in Reminder.

## **Search**

#### **Sequential search**

- 1. Tap MEMO/ANN once or twice to enter the Anniversary mode.
- 2. Press NEXT or PREV to search for the listing.

#### **Date search**

Enter the date to go to the target date in the above step 2 and then press ENTER

#### **See also**

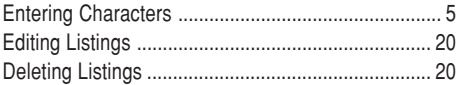

#### To Do Mode

In the To Do mode, you can store your important To Do items with a priority index.

## **Entry**

#### **<Example>**

You have to visit the HK Exhibition by December 10, 2004.

1. Tap TO DO/EXPENSE once or twice to enter the To Do mode.

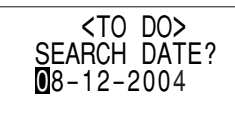

## 2. Tap  $E$ DIT.

The To Do entry display will appear.

#### 08 – 12 – 2004 PR IOR I TY : <1> <PEND I NG>DESCR I PT ION :

3. Enter 12 into the month field and enter 10 and 2004 respectively.

4. Press  $\boxed{\blacktriangledown}$  and select the Priority number from 1 (High) to 9 (Low) using  $\overline{\text{NEXT}}$  or  $\overline{\text{PREV}}$  (or enter the number), then press  $\overline{\blacktriangledown}$ .

- 5. Press  $\overline{\blacktriangledown}$  to let the status as "PENDING".
- 6. In the description field, enter what you have to do by the target day. Enter "**Visit HK Exhibition**".

Up to 96 alphanumeric characters can be entered.

7. Press ENTER to store the To Do listing.

## **Search**

#### **Sequential search**

- 1. Tap **TO DO/EXPENSE** once or twice to enter the To Do mode.
- 2. Press NEXT or PREV to search for the target To Do listing.

The To Do listings are stored in order of their date, pending/done status, and priorities.

#### **Date search**

- 1. Tap TO DO/EXPENSE once or twice to enter the To Do mode.
- 2. Select the month, day or year field, and enter the desired date.

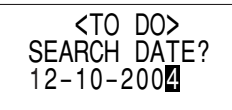

3. Press ENTER to search for the target To Do listing of the specific date.

## **DONE Completed Items**

- 1. Tap TO DO/EXPENSE once or twice to enter the To Do mode.
- 2. Press NEXT or PREV to select the To Do items.
- 3. Tap **EDIT**  $\boxed{\nabla}$  to enter the status field.
- 4. Press NEXT or PREV to select "DONE", then press ENTER.

## **See also**

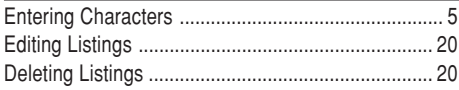

#### Memo Mode

You can store memos using the Memo mode. Up to 96 alphanumeric characters can be entered per one listing.

## **Entry**

#### **<Example>**

Enter your passport number: 12AB34567

1. Tap MEMO/ANN once or twice to enter the Memo mode.

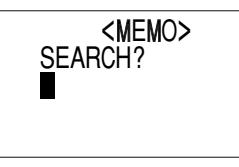

2. Tap EDIT and enter as follows. **Passport No. 12AB34567**

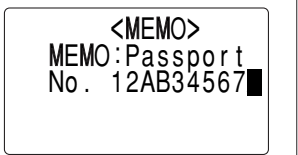

3. Press ENTER to store the memo listing.

## **Search**

#### **Sequential Search**

- 1. Tap MEMO/ANN once or twice to enter the Memo mode. The Memo mode search display will appear.
- 2. Press NEXT or PREV to search for the listing.

## **Direct Search**

- 1. Tap MEMO/ANN once or twice to enter the Memo mode. The search display will appear.
- 2. Enter the first letter(s) of the 2. Enter the first letter(s) of the end of the Passport<br>desired memo (ex. "pass"). 12AB34567 Up to 10 letters can be entered.
	- 3. Press ENTER to search for the target listing.

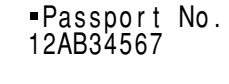

#### **See also**

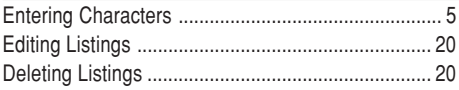

#### Expense Mode

The Expense record function is an easy-to-use method of tracking personal and business expense information. The Expense Report allows you to see the total expenses for a single day or for a certain period.

**1 Expense:** Item-by-item expense entry and view mode

**2 Report:** Display the total expenses for a single day or a certain period

**3 Category:** Assign a new category name (up to 7 characters for each)

## **Entry**

#### **<Example>**

The date is August 18, 2004. You bought flight tickets for a business trip costing \$1200.

1. Tap TO DO/EXPENSE once or twice to enter the Expense mode.

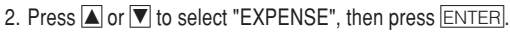

The Expense search display will appear.

3. Tap EDIT.

The Expense record entry display will appear. The current date will be displayed.

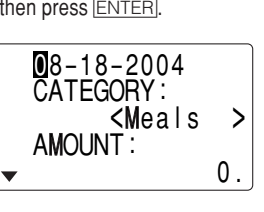

<EXPENSE>

**CATEGORY** REPOR TEXPENSE

The first number depends on your Date Format selection. These examples are in the MM-DD-YYYY format.

- 4. Enter the date, if necessary.
- 5. Press  $\overline{\mathbf{v}}$ .
- 6. Select the expense category using  $NEXT$  or  $PREV$ . There are 8 preset categories to select.

Meals <u>➠ Hotel ➠ Car ➠ Phone</u> ➠ Fares ➠

(Enter't ) Entertainment ➠ Tips ➠ (Misc) Miscellaneous ➠...

7. Press  $\overline{\mathbf{v}}$ , and enter 1200. Up to 12 digits can be entered.

#### 8. Press  $\vert \nabla \vert$ .

9. Select the payment using  $NEXT$ or PREV.

There are 4 preset payment systems to select.

Cash • Check • Card • Others •

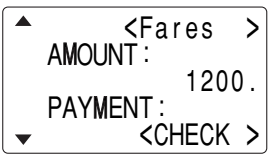

10. Press  $\overline{\mathbf{v}}$ , and select "YES" or "NO" using NEXT or PREV in the "RECEIPT" field.

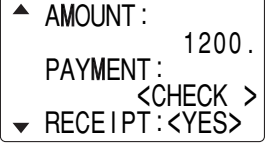

11. Press  $\overline{\mathbf{v}}$ , and enter "Flight ticket" in the "MEMO" field.

12. Press  $|ENTER|$  to store the data.

## **Recall**

## **Sequential Search**

- 1. Tap TO DO/EXPENSE once or twice to enter the Expense mode.
- 2. Press  $\blacksquare$  or  $\blacktriangledown$  to select "EXPENSE", then press ENTER. The Expense search display will appear.
- 3. Press  $\overline{\text{NEXT}}$  to view the next record,  $\overline{\text{PREV}}$  to view the previous record.

## **Date Search**

- 1. Tap TO DO/EXPENSE once or twice to enter the Expense mode.
- 2. Press  $\blacksquare$  or  $\blacksquare$  to select "EXPENSE", then press ENTER.

The Expense search display will appear.

- 3. Enter the date you wish to search.
- 4. Press ENTER.

Scroll the page using  $\blacksquare$  or  $\blacktriangledown$ .

## **Summary Report**

1. Tap TO DO/EXPENSE once or twice to enter the Expense mode.

- 2. Press  $\blacksquare$  or  $\blacktriangledown$  to select "RE-PORT", then press ENTER.
- 3. Enter the first date from you wish to summarize the expense. (July 10, 2004)
- 4. Press  $\blacktriangledown$  to move the cursor to the last date.
- 5. Enter the last date at you wish to summarize the expense. (August 10, 2004)
- 6. Press ENTER.

Total amount report during the period will be displayed. Scroll the page using  $\Box$  or  $\overline{\nabla}$ .

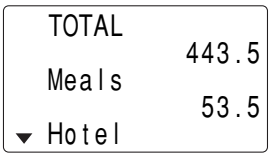

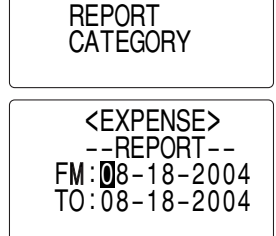

<EXPENSE>

EXPENSE

## **Edit the Category**

You can change the category name for your convenience.

- 1. Tap TO DO/EXPENSE once or twice to enter the Expense mode.
- 2. Press  $\blacksquare$  or  $\blacksquare$  to select ENTER. "CATEGORY", then press

The edit category display will appear.

- 3. Select the category you wish to change using  $\blacktriangle$  or  $\nabla$ .
- 4. Tap EDIT.
- 5. Delete the preset category name using  $\overline{\text{DEL}}$ .
- 6. Enter the new category name. (e.g. Books) Up to 7 characters can be entered for the category name.
- 7. Press ENTER. Repeat the steps 3 to 7, if necessary.
- 8. Press ENTER.

All the revisions are stored.

#### **Note:**

• Entries previously stored under the former category will appear under the new category after the revisions are made.

#### **See also**

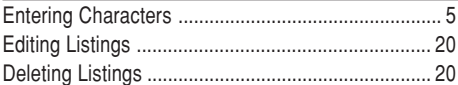

#### Editing Listings

## **Edit**

- 1. Recall a listing in the desired mode.
- 2. Tap EDIT.

The display will change to the edit mode.

#### 3. Edit the data.

 $\boxed{\blacktriangle}$   $\boxed{\blacktriangleright}$   $\boxed{\blacktriangle}$   $\boxed{\blacktriangleright}$  move the cursor to left, right, up or down, respectively

DEL: can be used to delete characters

[INS]: changes between the INSERT mode and the OVERWRITE mode

4. Press ENTER to store.

#### Deleting Listings

#### **Delete**

- 1. Recall a listing in the desired mode.
- 2. Tap  $|DEL|$ .

The confirmation display will appear.

- $\cdot$  To cancel deleting, tap  $\boxed{\text{2nd}}$ .
- 3. Press ENTER to delete the listing.

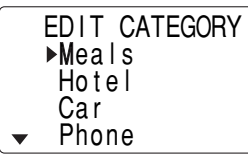

## Word Translator Mode

The Organizer offers an English-Spanish bi-directional word translator function.

English field

1. Tap  $E \rightarrow S$  to enter the English  $\rightarrow$  Spanish translation mode.

Tap  $E \rightarrow S$  twice to enter Spanish  $\rightarrow$  English mode.

2. Enter the desired source wordand press **ENTER**.

The matching English or Spanish word will then be displayed.

<ENG→SPA> E : 1 S : Spanish field

• When the small symbol "<" or ">" is turned on, more letters exist.

To view the remaining letters of long words that cannot be accommodated on the screen, use  $\blacksquare$  or  $\blacktriangleright$  to scroll.

- If there is no matching word, "NOT FOUND!" is displayed. The word next in alphabetical order will then be displayed.
- Press NEXT or PREV to scroll through the word list, or enter a new word using the keyboard, and press **ENTER** for another search.

#### **Notes:**

- Indications are set as follows:
- (Am): American English
- (Br): British English
- (adi): Adiective
- (adv): Adverb
- (n): Noun
- (pron): Pronoun
- (v): Verb
- (f.): Feminine form
- (m.): Masculine form
- Sometimes, two identical words may appear in the word list.
- • Enter European characters and spaces correctly. Otherwise, the unit may not be able to complete the search.
- In the Spanish field, you can enter the following letters. Press respective letter key repeatedly after tapping SMBL.

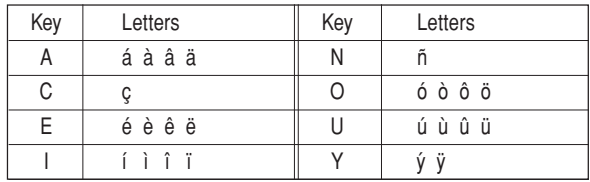

• Activate "CAPS" ON to enter capitalized letters.

#### Calculator Mode

The Organizer's built-in calculator can perform arithmetic calculations in up to 12 digits.

Calculator mode is selected by tapping CALC/CONV the appropriate number of times.

 $\emptyset$  . <CALCULATOR>

Each time you press the key, the display switches as follows:

Calculation mode • Currency Conversion mode • Metric Conversion mode ▒...

Before performing any calculations, tap  $\boxed{C \cdot CE}$  twice to clear the display.

• An error occurs if the integer section of the calculation result exceeds 12 digits, if the memory exceeds 12 digits, or a number is divided by zero. ("E" is displayed.)

Tap  $C$   $\cdot$  CE to clear the error message.

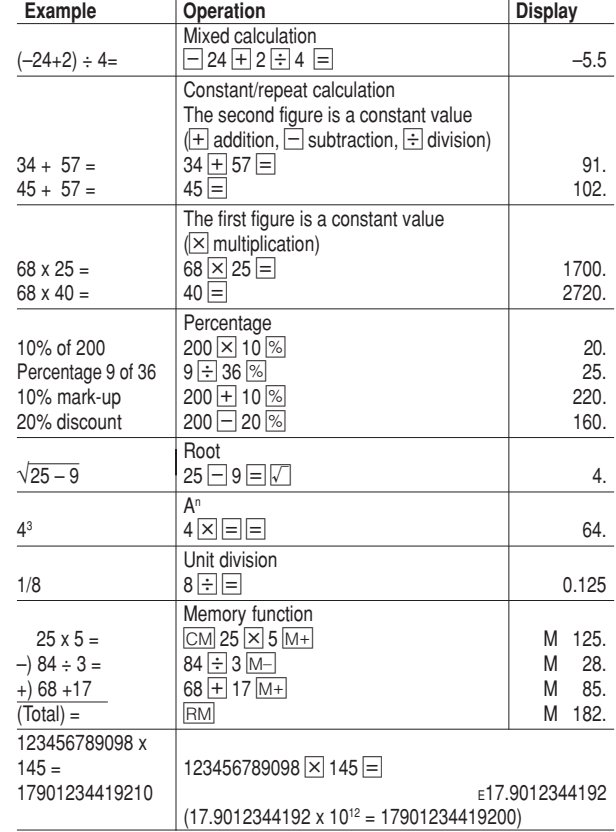

#### Conversion Mode

Each time you tap  $\overline{\text{CALC/CONV}}$ , the display switches as follows: Calculation mode • Currency Conversion mode • Metric Conversion mode ➠...

#### **Conversion Table**

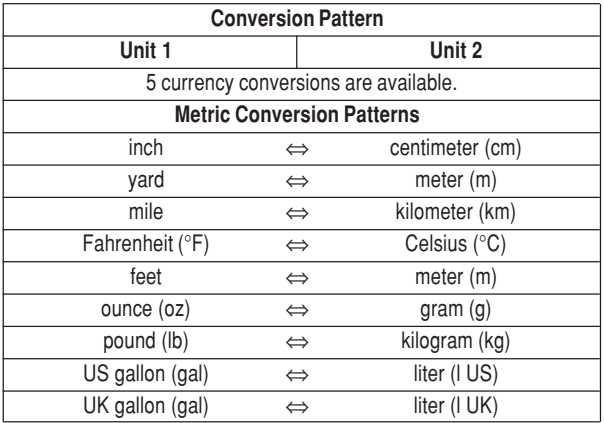

#### **Note:**

• The conversion result may have a slight calculation error as a result of rounding off the number. Use the result for reference only.

## **Currency Conversion Mode**

Currency conversion has 5 stages of programmable conversion. Each stage is capable of 12-digit calculation.

#### **Setting a new currency conversion rate**

**<Example>** Set the following rate:  $£1 = $1.45$ 

- 1. Tap  $\boxed{\text{CALC/CONV}}$  the appropriate number of times to select theCurrency Conversion mode.
- 2. Press NEXT or PREV to select the appropriate currency conversion stage.
- 3. Tap EDIT.

The setting mode will appear.

The preset currency names can be renamed here.

4. Rename the left currency if necessary, then press  $\blacktriangleright$ .

#### **Note:**

• Up to 4 characters can be entered for the name of the currency unit.

5. Rename the right currency if necessary, then press  $\blacksquare$ .

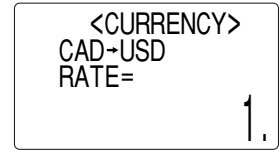

6. Enter the rate; 1.45. Up to 12 numeric characters can be entered for the rate.If you need to clear the rate number, tap  $C^{\bullet}CE$ .

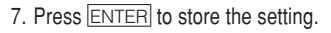

#### **Currency conversion**

Be sure to set the rate before starting a conversion.

## **<e.g. £** ➠ **\$>**

- 1. Tap  $\overline{\text{CALC/CONV}}$  the appropriate number of times to select the Currency Conversion mode.
- 2. Press NEXT or PREV to select the appropriate currency conversion stage.
- 3. Enter the amount. (e.g. £50)
- 4. Press  $\blacktriangleright$ .

(£50=approx. \$72.5)

## **<e.g. \$** ➠ **£>**

5. Enter the amount. (e.g. \$120)

6. Press  $\overline{\blacktriangleleft}$ . (\$120=approx. £82.76)  $Use \fbox{\frown}$  or  $\fbox{\frown}$  to change the conversion direction.

Tap  $C$   $\cdot$  CE to clear the calculation result.

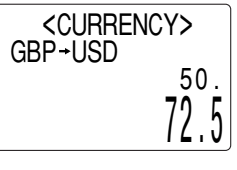

<CURRENCY>

82.7586206896

GBP-USD

<CURRENCY>

1. 45

 $GBP -USD$ RATE=

## **Metric Conversion Mode**

Metric conversion is capable of 12-digit calculation.

#### **Convert metric unit**

#### **<Example>**

Calculate 68°F to °C

- 1. Tap  $\overline{\text{CALC/CONV}}$  the appropriate number of times to select the Metric Conversion mode.
- 2. Tap NEXT or PREV to select the appropriate conversion stage.

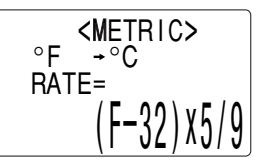

- 3. Enter the amount, "68".
- 4. Press  $\blacktriangleright$ .

(68°F=approx. 20°C)

Tap  $\boxed{\text{C} \cdot \text{CE}}$  to clear the calculation result.

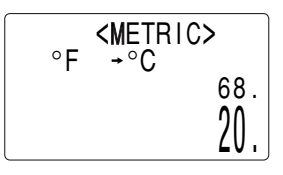

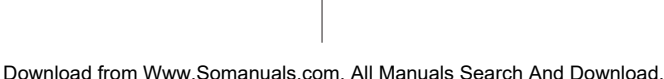

120.

#### Secret Function

The Secret function allows you to protect listings with a password, so that no unauthorized person can reach them.

You can use up to a 6 characters as its password.

## **Registering a Password**

As a safeguard, make a written record of the password. Also, be aware that the password is case-sensitive.

1. Tap  $\mathbf{\S}$  (secret) in the Home Clock mode.

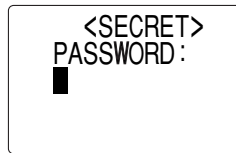

The password entry display will appear.

- 2. Enter the characters you wish to use.
- 3. Press ENTER.
- 4. When the display "RECONFIRM!" appears, reenter the password, then press  $E\rightarrow E$ . The Secret function will be turned on.

## **Accessing listings**

If the Secret function is on, when you press  $TEL$ , MEMO/ANN, TO DO/EXPENSE or you enter the Schedule mode etc., the password entry display will appear.

1. Enter the password, then press **ENTER**. Be aware that the password is case-sensitive.

The screen of the target mode will be displayed.

## **Changing the Password**

1. In the Home Clock mode, tap  $\bigcirc$  (secret).

The password entry display will appear.

- 2. Enter the current password.
- 3. Press ENTER. The Secret function setting display will appear.
- 4. Select "EDIT PASSWORD" by ENTER. using  $\blacksquare$  or  $\nabla$ , then press

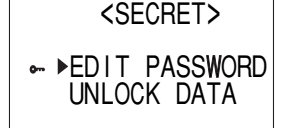

- 5. Enter a new password.
- 6. Press ENTER.
- 7. When the screen "RECONFIRM!" appears, reenter the password, then press  $E NTER$ .

## **Turning the Secret Function Off**

1. In the Home Clock mode, tap  $\mathbf{\hat{P}}$  (secret).

The password entry display will appear.

- 2. Enter the current password, then press  $[ENTER]$ .
- 3. Select "UNLOCK DATA" by using  $\Box$  or  $\nabla$ , then press ENTER. "UNLOCK DATA?" will be displayed.
- 4. Press **ENTER** to delete the password and to turn the Secret function off.

#### Game Mode

Tap GAME once or twice to play the game "BLACKJACK" or "ALPHA ATTACK".

Each time you tap GAME, the display switches between "BLACK-JACK" and "ALPHA ATTACK".

## **BLACKJACK (Twenty-one)**

Make your "hand" (the total of the numbers on the cards) close to 21, without going over 21.

- 1. Tap GAME once or twice to display the following Game mode screen.
- 2. Press ENTER to start a game. The left 2 cards are dealt foryou. (One is faced up and the other is faced down.)

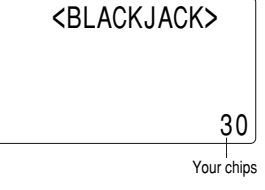

3. Agree the left-displayed flashing maximum bet (up to 10) or enter the fewer bet.

- 4. Tap SPACE to see your hand. Each time you tap SPACE, a new card is dealt.
	- "J", "Q", and "K" are counted as 10.
	- "A" can be counted as 1 or 11.
	- When first 2 cards are "A" anda face card ("J", "Q", or "K"), your hand is "BLACKJACK".
- 5. Press ENTER to stop being dealt and hold your hand. The dealer's hand and the results aredisplayed.
	- When you win, your total flashes and your bet is doubled.
	- When you win with "BLACK-JACK", your bet is tripled.

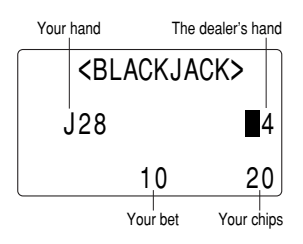

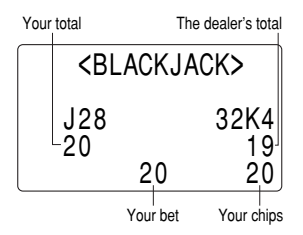

- 6. Press ENTER and display the Game mode screen.
	- When you have no more chips to bet, the game is over.
	- To quit the game, tap any mode key. Your chips are stored for the next time.

## **ALPHA ATTACK**

Type in characters (A to Z) displayed on the bottom line to clear them. The game is divided into 20 levels in speed.

- 1. Tap GAME once or twice to display the following Game mode screen.
- 2. Press NEXT / PREV to select the level.
	- 01: slow, 20: fast
- 3. Press ENTER to start a game.

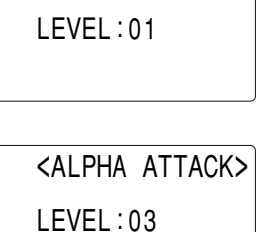

<ALPHA ATTACK>

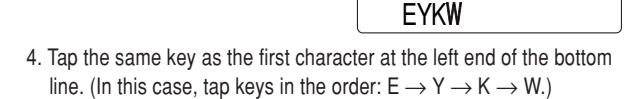

CAPS

- Tapping the correct keys in the correct order deletes the characters.
- When 12 characters are displayed in each level, the game continues in the faster level (up to 20).
- When no more characters can be displayed, the game is over. The Game mode screen with the level when the game is over is displayed.
- To quit the game, tap any mode key.

## Managing the Organizer's Memory

Use the memory management function to utilize the Organizer's memory more efficiently.

#### **Note:**

- Before performing memory management, back up your data.
- While the memory management is in progress, do not press the RESET switch. Doing so may result in losing all the data stored in the Organizer.
- 1. Tap CLOCK/ALARM MENU, select "MANAGE MEMORY" by using  $\Box$  or  $\overline{\mathbf{v}}$ , and press ENTER,
- 2. A dialog "MANAGE MEMORY YES/NO" appears.

Select "Yes" using  $\blacksquare$  or  $\blacksquare$ , then press  $\blacksquare$  arr to continue, or select "No" using  $\blacktriangle$  or  $\nabla$ , then press  $\boxed{\text{ENTER}}$  to go back to the list of Menu items.

3. When "Yes" is selected, a message "PLEASE WAIT..." appears to indicate that the memory management is in progress.

When done, the display will return to indicate the clock mode.

#### **Note:**

• By performing memory management, the amount of reusable memory (indicated in "MEMORY CHECK" under [MENU]) will be utilized.

#### Using the Included PC Software

The CD-ROM contains software to enable exchange of data with a PC.

The software consists of:

#### **Synchronization Software:**

Can be used to synchronize Microsoft® Outlook® data, such as Contacts, Calendar, Task, and Memo, with the Organizer.

#### **Desktop Utilities:**

Can be used to backup/restore data in the Organizer, and export/ import data to different file formats.

## **Minimum System Requirements:**

- IBM PC or 100% compatible
- Microsoft® Windows® 98/98SE/2000 Professional/Me/XP
- Pentium®300MHz or higher
- 50MB free hard disk space
- 64MB RAM for Microsoft® Windows® 98/98SE/2000 Professional/Me
- 128MB RAM for Microsoft  $^{\circ}$  Windows  $^{\circ}$  XP
- One available 9-pin serial port
- CD-ROM drive
- Mouse or compatible pointing device

Additional System Requirements:

• Microsoft Outlook 97/98/2000/2002 must be installed to utilize the Synchronization Software between the Organizer and your PC.

## **Connecting the Organizer to Your PC**

- 1. Turn off your PC and the Organizer.
- 2. Connect the standard 9-pin connector of the PC-Link cable to the PC's serial port.
	- Using a 25-pin connector will require an additional adapter. (Commercially available)
- 3. Connect the other end of the PC-Link cable to the Organizer's option port.
- 4. Turn on the PC and the Organizer.

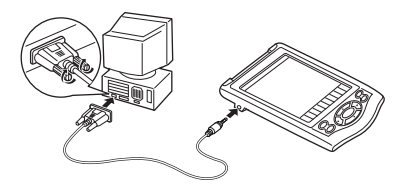

#### **Installing**

1. Insert the PC software CD-ROM into your CD-ROM drive. Installation process should automatically start.

If the PC software screen does not appear, double-click "My Computer" to locate the CD-ROM drive directory, then double-click to launch "install.exe" or "installer.exe" found on the CD-ROM.

- 2. Click the "Install" button.
- 3. Follow the installation instructions that appear on the screen.

#### **Note:**

- For Windows2000® Professional and Windows® XP, install/uninstall programs after logging on as an Administrator.
- When the installation is complete, click the "Finish" button to finish the installation process.

## **Serial Port Setup**

The serial port setting dialog box appears after you have finished software installation.

Click "Auto Detect..." to allow the Synchronization to automatically detect the appropriate

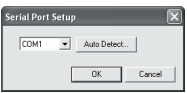

07-290/2Q-290II Synchronization Software - Settings General Conflict Resolution | PIM | Connection | Check the application(s) you want to synchronize

Microsoft Dutlook Contacts

Microsoft Butlook Calendar Microsoft Outlook Tasks

Microsoft Butlook Notes Default.

 $0K$ 

**Option** 

Cancel

 $\Box$  PC

serial port. Make sure that the unit is physically connected with the PC first, then click this button.

If the desired serial port is not found, manually select the serial port from the drop-down list.

Unit

口當 Tel

**Dill** Schedule

口窓 ToDo<br>□喷 Memo

## **Synchronization Software**

After the Serial Port Setup is complete, the Settings window will appear.

To bring up the Settings window manually, right-click on the Synchronization icon on the Windows® system tray, then select "Settings..." in the menu.

## **General tab**

This tab allows you to select the application that you want to synchronize with the PC.

- Click on the checkbox for each application to enable synchronization.
- Use the "Option..." button, or double-click the desired settings row to configure the communication method.
- Click the "Default" button to reset the Options settings.

#### **Synchronization action:**

- : Merges the data between the PC and the unit.
- : PC overwrites the data of the unit.
- : The unit overwrites the PC data.

## **The Conflict Resolution Tab**

The Synchronization software's Conflict Resolution tab allows you to select the way data conflicts are resolved when data modifications are made and the "Synchronize" option is selected on the General tab.

- Add all conflicting items: Each modification on both the unit and the PC is reflected and saved respectively after synchronization.
- Unit overwrites PC data: The PC data will be overwritten. Themodifications made on the unit are reflected on the PC aftersynchronization.
- PC overwrites unit data: The unit data will be overwritten. Themodifications made on the PC are reflected on the unit aftersynchronization.

## **The PIM Tab**

The PIM tab allows you to configure the download settings of the PIM data.

- Use Outlook HOME 'Address' and 'Fax number': Downloads or synchronizes only data of HOME addresses and FAX numbers.
- Use Outlook WORK 'Address' and 'Fax' number: Downloads or synchronizes only data of WORK addresses and FAX numbers.
- Today forward: Downloads or synchronizes only data of today and forward.
- All: Downloads or synchronizes all schedule data.

## **Desktop Utilities**

Launch "Desktop Utilities" from the Start menu, or right-click on the Synchronization icon on the Windows<sup>®</sup> system tray, then select "Desktop Utilities. " in the menu. Utilize the Desktop Utilities via the following graphic interface:

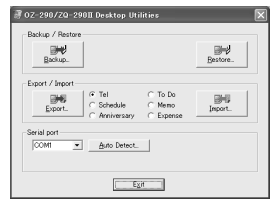

## **Backup/Restore**

The Backup/Restore menu of the Desktop Utilities allows you to make a backup file of the unit data, or to restore it back to the internal memory of the unit. Be noted that the setup parameters won't be backed up.

- Backup: Select "Backup..." from button, then enter the desired name of the file to be backed up.
- Restore: Select "Restore..." from button, then select the desired name of the file to be restored.

## **Export/Import**

The Export/Import menu of the Desktop Utilities allows you to import data created by each application to the unit, or export data created on the PC to the unit by application data.

- Export: Select the desired application name, then click "Export...", then enter the desired filename to which you wish to export data.
- Import: Select the desired application name, then click "Import...", then enter the desired filename from which you wish to import data.

## Battery Replacement

#### **Batteries used**

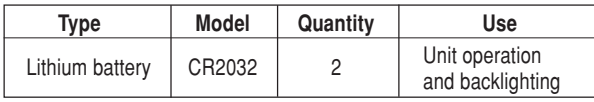

• Be sure to write down any important information stored in the memory before replacing the batteries.

## **Precautions**

Since improper use of the batteries may cause leakage or explosion, strictly observe the following instructions:

- If fluid from a leaking battery accidentally gets into your eyes, it may result in serious injury. Should this occur, flush your eyes with clean water and consult a physician immediately.
- Should fluid from a leaking battery come into contact with your skin or clothes, immediately wash with clean water.
- If the Organizer will not be used for an extended period of time, to avoid damaging the Organizer remove batteries and store in a safe place.
- Do not leave exhausted batteries inside the Organizer.
- Do not use different types of batteries or partially used batteries.
- Insert the battery with its positive side (+) correctly orientated.
- Never throw batteries into a fire because they might explode.
- Keep batteries out of reach of children.
- When batteries become near exhaustion, remove them from the Organizer immediately to avoid battery leakage and corrosion inside the Organizer.

Because the batteries in the Organizer were installed at the factory, they may become exhausted before the specified expiration time is reached.

## **When the <b>BAT** Symbol Appears

When " $ENT$ " is displayed, immediately replace the operation battery with a new one. Follow the steps on page 32. **The operation battery holder is indicated as "For OPERATION" in the battery compartment.**

If the battery level is low, the alarm may not sound, or similarly the Backlight may not function or remain on for less than the set interval. Continued use of the Organizer with low battery can alter or clear the memory contents. Memory contents may be lost if the battery is improperly replaced or if the following instructions are disregarded.

#### **Note:**

• After the battery replacement, check also that the Backlight functions properly.

#### **Caution:**

- PC Link may not be available when the battery level is low.
- Expense Report (Summary Report) may not be available when the battery level is low.
- Under the low battery condition, new data entry and editing of existing data may not be performed in some modes. Also Clock and other settings may not be made.

## **When the Backlight Won't Function**

When the Backlight cannot be turned on (except when " $E/N$ " is displayed or the Organizer is in the PC Link mode), replace the battery for the backlight ("For BACKLIGHT & OPERATION"). Follow the steps on page 32.

**The backlight and operation battery holder is indicated as "For BACKLIGHT & OPERATION" in the battery compartment.**

## **Replacing the batteries**

- Make sure the power is turned off before replacing the batteries.
- Do not press  $\overline{\text{ON}}$  until the battery replacement procedure is completed.
- Do not remove all of the batteries at once. Remove and replace batteries one by one.
- 1. Press  $\overline{ON}$  to turn the power off.
- 2. Loosen the screw (turn counterclockwise) and remove the battery holder cover on the back of the unit.

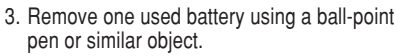

- Do not use a mechanical pencil or sharp pointed object.
- 4. Install one new battery with the positive side (+) facing up.
- 5. Repeat step 3 and 4 for replacing both batteries, if necessary.
- 6. Replace the holder cover and secure with the screw.
- 7. The power will be turned on 2 to 3 seconds after  $\overline{ON}$  is pressed.
	- If nothing appears on the display, press the RESET switch and press  $\frac{NEXT}{N}$ . Do not tap  $\boxed{2nd}$  and press  $\boxed{ENTER}$ . This key sequence will clear all the memory contents.
- 8. Set the clock to the correct time. (see page 6)

## **Caution:**

- Clock settings and/or other settings and listings may be lost when batteries are removed for a long time. Replace the batteries as quickly as possible.
- Make sure to confirm all settings are set correctly after replacing the batteries.

## **Specifications**

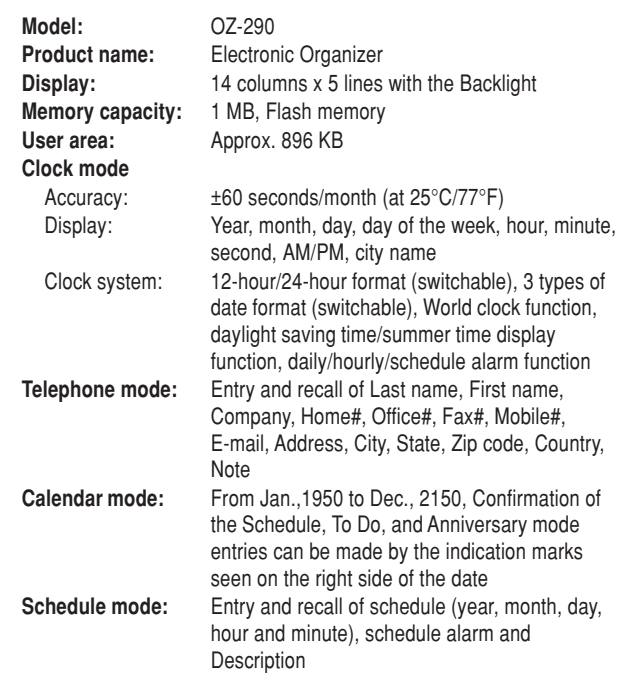

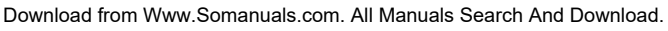

RESET

RESET

RESET

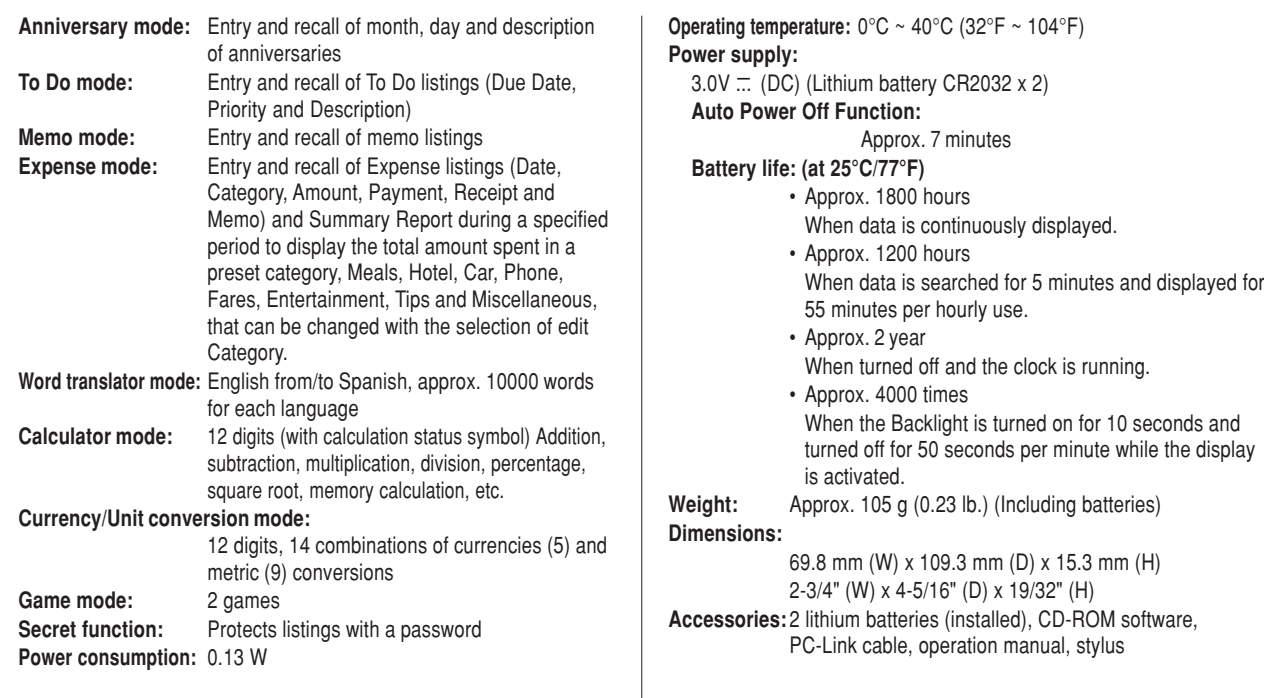

## **Appendix**

#### **Names and zone numbers of the cities in the clock**

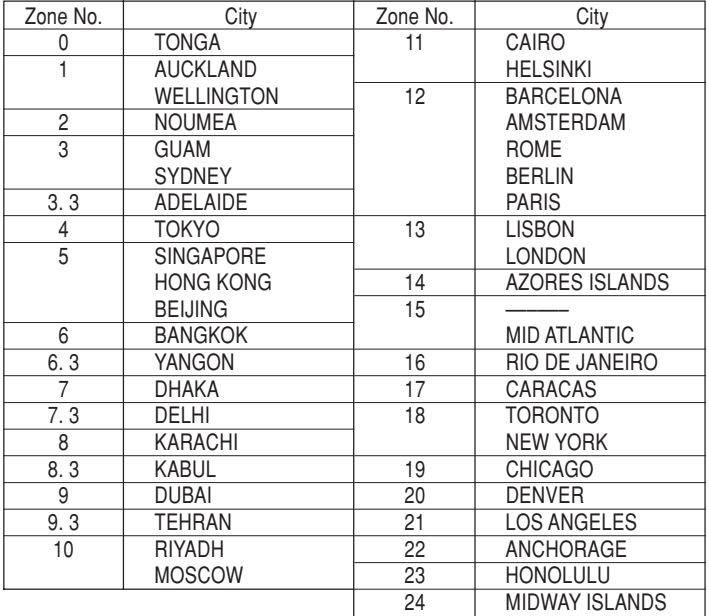

Download from Www.Somanuals.com. All Manuals Search And Download.

#### **PRODUCT SUPPORT**

#### **Declaration of Conformity**

Electronic Organizer : OZ-290

This device complies with Part 15 of the FCC Rules. Operation is subject to the following two conditions: (1) This device may not cause harmful interference, and (2) this device must accept any interference received, including interference that may cause undesired operation.

Responsible Party:

SHARP ELECTRONICS CORPORATION Sharp Plaza, Mahwah, New Jersey 07430-1163 TEL: 1-800-BE-SHARP

Tested To Comply With FCC Standards

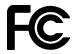

FOR HOME OR OFFICE USE

WARNING – FCC Regulations state that any unauthorized changes or modifications to this equipment not expressly approved by the manufacturer could void the user's authority to operate this equipment.

Note: This equipment has been tested and found to comply with the limits for a Class B digital device, pursuant to Part 15 of the FCC Rules. These limits are designed to provide reasonable protection against harmful interference in a residential installation. This equipment generates, uses, and can radiate radio frequency energy and, if not installed and used in accordance with the instructions, may cause harmful interference to radio communications.

 However, there is no guarantee that interference will not occur in a particular installation. If this equipment does cause harmful interference to radio or television reception, which can be determined by turning the equipment off and on, the user is encouraged to try to correct the interference by one or more of the following measures:

- Reorient or relocate the receiving antenna.
- Increase the separation between the equipment and receiver.
- Connect the equipment into an outlet on a circuit different from that to which the receiver is connected.
- Consult the dealer or an experienced radio/TV technician for help.

Note: A shielded interface cable is required to ensure compliance with FCC regulations for Class B certification.

If you have read the ORGANIZER operation manual, but you still require product support, you can:

**Call a SHARP Customer Assistance Center**630-378-3590(7am to 7pm CST  $M - F$ )

**Visit our Web Site**http://www.sharpusa.com

**Send an E-mail**pdasupport@sharpsec.com

**Write to our Customer Assistance Center**

SHARP Electronics Corp. Customer Assistance CenterAtt: WIZARD HELP1300 Naperville Drive Romeoville, IL 60446

#### MEMO

#### Instrucciones abreviadas en español

## **ÍNDICE**

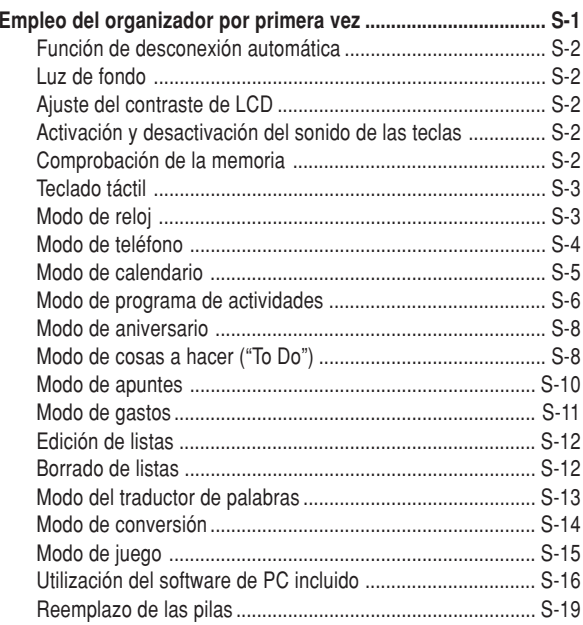

## Empleo del Organizador por primera vez

Asegúrese de realizar las operaciones siguientes antes de emplear el Organizador por primera vez.

1. Saque las hojas de aislamiento de las pilas del compartimiento de las pilas situado en la parte posterior de la unidad.

El Organizador empieza a funcionar. (Las hojas de aislamiento de las pilas fueron insertadas en la fábrica para impedir que se agoten las pilas.)

2. Pulse el interruptor **RESET**.

Se visualizará el mensaje "RESET?".

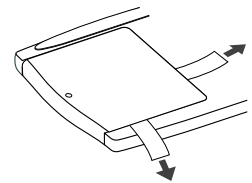

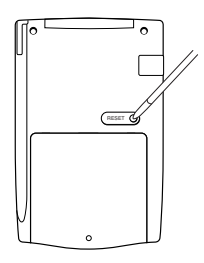

3. Pulse 2nd, y luego ENTER.

Para pulsar las teclas táctiles, emplee el lapicero (incluido en el paquete).

Aparecerá el mensaje "RESET!".

El Organizador se inicializará ahora. Ponga la fecha y la hora en el reloj (consulte la página S-3).

#### **Nota**

• Pulse el interruptor **RESET** con el lapicero incorporado o con un objeto similar.

No utilice un objeto cuya punta pueda romperse o esté muy afilada.

## **Función de desconexión automática**

Cuando ninguna de las teclas haya sido pulsada o tocada durante aproximadamente 7 minutos, el Organizador desconectará automáticamente la alimentación para ahorrar energía de las pilas.

## **Luz de fondo**

La luz de fondo le permitirá ver el visualizador y utilizar el Organizador incluso en condiciones de baja iluminaci ón. Al pulsar BackLight una vez se ilumina el visualizador durante tanto tiempo como se utiliza el Organizador; si no se detecta ninguna actividad de las teclas dentro del intervalo especificado, el Organizador se apagará automáticamente.

- Para apagar la luz de fondo, vuelva a pulsar **BackLight**.
- La luz de fondo puede permanecer encendida durante menos tiempo del preajustado o puede no funcionar si el nivel de las pilas está bajo.
- La luz de fondo no funciona en el modo PC Link.

**No utilice innecesariamente la luz de fondo.**

• Dado que la luz de fondo consume energía, su abuso podrá reducir considerablemente la vida útil de las pilas.

#### **Apagado de la luz de fondo**

- La luz de fondo puede ajustarse para que se apague una vez transcurrido un intervalo especificado.
- 1. Pulse |CLOCK/ALARM| |MENU|, seleccione "BL TIME SET" utilizando  $\blacksquare$  o  $\nabla$ , y pulse ENTER.

2. Utilizando  $\blacksquare$  o  $\blacktriangledown$ , seleccione un intervalo de tiempo deseado  $(10, 20, 30$  segundos) y pulse ENTER.

## **Ajuste del contraste de LCD**

- 1. Pulse |CLOCK/ALARM| |MENU|, seleccione "LCD CONTRAST" utilizando  $\blacksquare$  o  $\nabla$ , y pulse ENTER.
- 2. Pulse  $\Box$  o  $\overline{\nabla}$  para oscurecer/iluminar el visualizador (entre 1 y 8).
- 3. Cuando termine, pulse ENTER.

## **Activación y desactivación del sonido de las teclas**

- 1. Pulse |CLOCK/ALARM| |MENU|, seleccione "KEY TONE" utilizando  $\Box$  o  $\overline{\mathbf{v}}$ , y pulse ENTER.
- 2. Seleccione la activación/desactivación de la función de sonido delas teclas utilizando  $\Box$  o  $\nabla$ .
- 3. Cuando termine, pulse ENTER.

## **Comprobación de la memoria**

Pulse |CLOCK/ALARM| |MENU|, seleccione "MEMORY CHECK" utilizando  $\Box$  o  $\nabla$ , y pulse ENTER.

La visualización de verificación de la memoria aparecerá e indicará el espacio que queda libre en la memoria.

La pantalla anterior aparecerá después de transcurridos 2 segundos.

## **Teclado táctil**

Modo de introducción de letras Modo de introducción de números

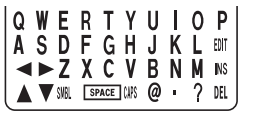

- $\frac{12}{24}$  ast CM RM  $\sqrt{7}$  8  $9 \div$ **图 % G M % 4 5 6 x**  $\times$  1 M+ **T** SPACE
- Cada vez que se pulse  $\sqrt{2}$ nd, el teclado táctil cambiará entre el modo de introducción de letras y el modo de introducción de números. Para pulsar las teclas táctiles, utilice el lapicero (incluido en el paquete).
- Pulse sobre el centro de cada tecla.
- Se pueden introducir numeros, caracteres alfanuméricos, símbolos y  $"+-x \div$ .".

## Modo de reloj

## **Ajuste del reloj local**

1. Si el visualizador está en otro modo o en el modo del reloj mundial, pulse CLOCK/ALARM para entrar en el modo del reloj local.

#### **Nota:**

• Durante el periodo de la hora de verano, ponga de antemano DST (horario de verano) en ON. Pulse DST una vez para conmutar el ajuste de la DST.

#### 2. Pulse  $E$ DIT.

El Organizador entrará en el modo de ajuste del reloj.

3. Seleccione su ciudad de residenciautilizando NEXT o PREV.

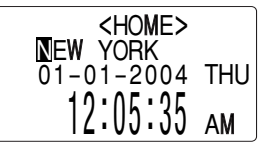

4. Pulse  $\overline{\nabla}$  para mover el cursor a la posición Month.

5. Introduzca el mes apropiado.

Introduzca de la misma forma el día y luego el año.

- 6. Pulse  $\overline{\nabla}$  para mover el cursor a la posición Hour.
- 7. Introduzca la hora apropiada.
- 8. Introduzca de la misma forma los minutos y luego los segundos.
- 9. Seleccione AM o PM utilizando AM/PM.

10. Pulse ENTER para ajustar el reloj.

El reloj empieza exactamente a partir de la hora ajustada.

<HOME>NEW YORK 1 – 24 – 2004 10 AM SAT

## Modo de teléfono

## **Entrada**

#### **<Ejemplo>**

1. Pulse TEL , seleccione "BUSI- $NESS$ ", y luego pulse  $ENTER$ .

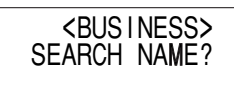

## 2. Pulse EDIT.

El visualizador cambiará al modo de introducción de registro.

3. Introduzca el apellido.

Por ejemplo, "**Smith**".

- 4. Pulse **V** y luego introduzca el nombre. Por ejemplo, "**John**".
- 5. Pulse v para mover el cursor al campo de las compañías e introduzca "**ABC International Co.**"
- 6. Pulse  $\blacktriangledown$  para mover el cursor al campo Home #.
- 7. Introduzca "**585-4280**".
- 8. Pulse **V** para mover el cursor al campo Office # e introduzca "619-**542-7320**".
- 9. Entre en cada campo de la misma forma.
- 10.En el campo Notes, pulse ENTER para guardar las listas de teléfonos.

Aparecerá la visualización de búsqueda Business.

## **Búsqueda**

#### **Búsqueda alfabética del apellido**

1. Pulse  $TEL$  y seleccione la categoría utilizando la tecla  $\blacksquare$  o  $\nabla$ , luego pulse ENTER.

Aparecerá la visualización de búsqueda.

2. Pulse NEXT o PREV para buscar en orden alfabético la lista deseada.

## **Búsqueda directa del apellido**

1. Pulse **TEL** y seleccione la categoría (Business, en este ejemplo) utilizando la tecla  $\Box$ o  $\overline{\triangledown}$ , luego pulse  $\overline{\text{ENTER}}$ . Aparecerá la visualización de búsqueda.

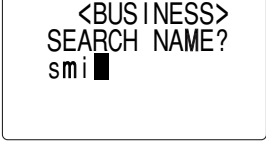

2. Introduzca en orden algunas de las letras del apellido.

Se puede introducir un máximo de 10 letras.

3. Pulse ENTER para buscar la lista deseada.

Si no hay datos que coincidan aparecerá "NOT FOUND!", y la pantalla volverá luego a la visualización inicial. **Vaya directamente al mes deseado**

#### Consulte también

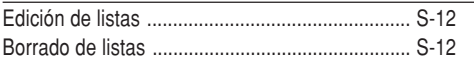

## Modo de calendario

## **Navegación en la visualización del calendario mensual**

1. Pulse CALENDAR/SCHEDULE una o dos veces para entrar en el modo de calendario.

Aparecerá el calendario mensual del mes actual.

Parpadeará el día actual.

Navegue por el calendario utilizando las teclas siguientes:

NEXT PREV : visualiza el mes posterior o anterior.

- $\overline{\blacktriangleleft}$ : Vaya al día anterior
- **►**: Vaya el día siguiente
- A: Vaya a la semana anterior
- $\blacktriangledown$ : Vaya a la semana siguiente

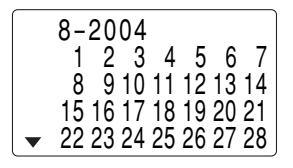

• Los cursores  $\blacksquare$ ,  $\bigsqcup$ ,  $\bigsqcup$  y  $\nabla$  sólo se pueden mover dentro del mes visualizado.

1. En el modo de calendario, pulse =.

Aparecerá la pantalla de introducción de la fecha.

2. Introduzca la fecha deseada.

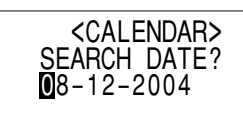

- Schedule

- Anniversarv

- To Do

#### **Entrada**

3. Pulse ENTER.

hacer o un aniversario.

**Nota:**

Aparecerá el calendario mensual de la fecha deseada.

mensuales de enero de 1950 a diciembre de 2150.

**de actividades, cosas a hacer y aniversario**

Modo de programa de actividades

• En el modo de calendario se encontrarán disponibles los calendarios

**Confirmación de las entradas de los modos de programa**

En la visualización del calendario mensual usted puede ver las fechas a las que ha asignado un programa de actividades, cosas a

Las marcas de indicación se visualizan de la forma siguiente:

#### **<Ejemplo>**

El 11 de septiembre de 2004 se celebrará una reunión de las 10:00 AM a las 11:00 AM.

1. Pulse CALENDAR/SCHEDULE una odos veces para entrar en el modo de programa de actividades.

> Aparecerá la visualización de búsqueda del programa de actividades.

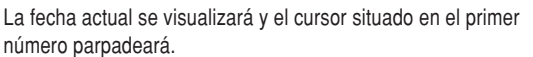

El primer número depende de su elección del formato de la fecha. Estos ejemplos están en el formato MM-DD-AAAA.

2. Pulse EDIT, Aparecerá la visualización de introducción delprograma de actividades. Introduzca 09 para el mes.

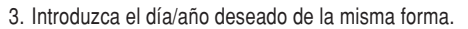

- 4. Pulse  $\blacktriangledown$ , e introduzca 10:00AM para la hora de inicio.
- 5. Pulse  $\overline{\mathbf{v}}$ .

La hora de finalización cambiará automáticamente a 30 minutosdespués de la hora de inicio. (Sin embargo, la hora de finalización permanecerá dentro del día especificado.)

6. Introduzca 11:00 AM para la hora de finalización y pulse  $\nabla$ .

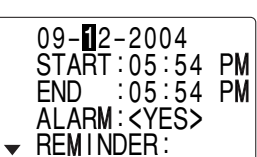

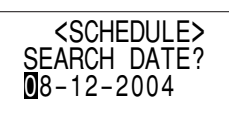

7. Pulse NEXT o PREV para seleccionar "Yes" o "No" para el ajuste de la alarma y pulse  $\overline{\mathbf{v}}$ .

Si usted selecciona "Yes", la alarma del programa de actividades sonará al llegar al

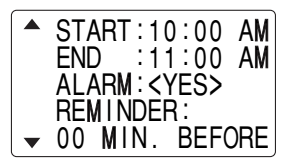

comienzo del tiempo restante establecido para antes de la hora de inicio. Si selecciona "No", la alarma del programa de actividades no sonará.

#### **Nota:**

 • Si selecciona "No" en el paso 7, aparecerá "PLAN". Vaya al paso 9 para continuar.

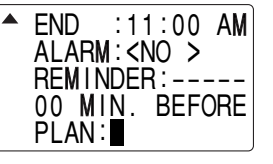

8. Introduzca el tiempo apropiado para el tiempo restante y pulse m**.**

La alarma del programa de actividades sonará al llegar al comienzo del tiempo restante introducido para antes de la hora de inicio. Usted puede seleccionar cualquier número del 00 al 99.

#### **Nota:**

- Introduzca el número en el formato de dos dígitos.
- 9. Introduzca el nombre del elemento programado en el campo. (Encuentro).

Puede introducir un máximo de 96 caracteres alfanuméricos.

10. Pulse **ENTER** para guardar la lista de programas de actividades.

## **Búsqueda**

## **Búsqueda del programa de actividades para hoy**

- 1. Pulse CALENDAR/SCHEDULE una o dos veces para entrar en el modo de programa de actividades.
- 2. Pulse NEXT o PREV para buscar la lista del programas de actividades deseada.Las listas guardadas en el

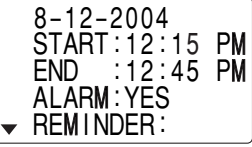

Organizador se visualizarán en orden cronológico.

## **Búsqueda de fecha**

- 1. Pulse CALENDAR/SCHEDULE una o dos veces para entrar en el modo de programa de actividades.
- 2. Ponga la fecha deseada.

Seleccione el campo del mes, día y año, e introduzca el número deseado.

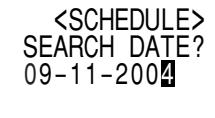

3. Pulse ENTER para buscar la lista de programas de actividades deseada de la fecha especificada.

Al pulsar  $\overline{\text{NEXT}}$  o  $\overline{\text{PREV}}$  se pueden visualizar las listas de ese día.

#### Consulte también

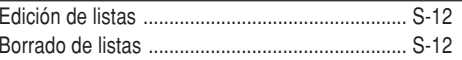

## Modo de aniversario

## **Entrada**

#### **<Ejemplo>**

"Nancy's Birthday" el 12 de febrero.

- 1. Pulse MEMO/ANN una o dosveces para entrar en el modo de aniversario.
- 2. Pulse EDIT.

Aparecerá la visualización de introducción de aniversario.

- 3. Introduzca la fecha, 02 para el mes y 12 para el día.
- 4. Pulse  $\overline{\mathbf{v}}$ .

La fecha del recordadorparpadeará.

- 5. Introduzca la fecha del recordador de 0 a 9.
- 6. Pulse  $\blacktriangledown$ .
- 7. Introduzca "Nancy's Birthday".
- 8. Pulse ENTER para guardar la lista de aniversario.

El signo de aniversario  $(\hat{A})$  no aparecerá hasta que se ponga el día en el recordador.

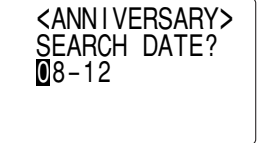

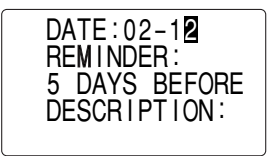

## **Búsqueda**

#### **Búsqueda secuencial**

- 1. Pulse MEMO/ANN una o dos veces para entrar en el modo de aniversario.
- 2. Pulse NEXT o PREV para buscar las listas.

#### **Búsqueda de fechas**

Introduzca la fecha para ir a la fecha deseada en el paso 2 de arriba y luego pulse ENTER.

#### Consulte también

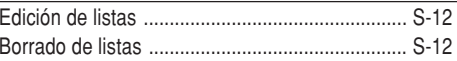

## Modo de cosas a hacer

## **Entrada**

#### **<Ejemplo>**

Usted tiene que visitar HK Exhibition el 10 de diciembre de 2004.

1. Pulse TO DO/EXPENSE una o dosveces para entrar en el modo de cosas a hacer.

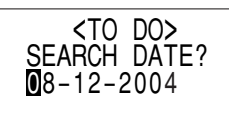

2. Pulse EDIT.

Aparecerá la visualización de cosas a hacer.

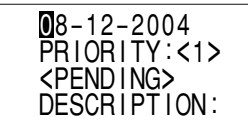

- 3. Introduzca 12 en el campo del mes y luego introduzca 10 y 2004 respectivamente.
- 4. Pulse  $\overline{\mathbf{v}}$  y seleccione el número de prioridad, desde 1 (alta) a 9 (baja) utilizando  $\overline{\text{NEXT}}$  o  $\overline{\text{PREV}}$  (o introduzca el número), y luego pulse  $\overline{\mathbf{v}}$ .
- 5. Pulse **▼** para dejar el estado como "PENDING".
- 6. En el campo de descripción, introduzca lo que tiene que hacer para el día deseado.Introduzca "**Visit HK Exhibition**".

Puede introducir un máximo de 96 caracteres alfanuméricos.

7. Pulse ENTER para guardar la lista de cosas a hacer.

## **Búsqueda**

## **Búsqueda secuencial**

- 1. Pulse TO DO/EXPENSE una o dos veces para entrar en el modo de cosas a hacer.
- 2. Pulse NEXT o PREV para buscar la lista de cosas a hacer deseada.

## **Búsqueda de fecha**

- 1. Pulse TO DO/EXPENSE una o dosveces para entrar en el modo de cosas a hacer.
- 2. Seleccione el campo del mes, el día o el año y luego introduzca la fecha deseada.

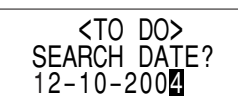

3. Pulse ENTER para buscar la lista de cosas a hacer deseada de una fecha especificada.

## **DONE Elementos completados**

- 1. Pulse TO DO/EXPENSE una o dos veces para entrar en el modo de cosas a hacer.
- 2. Pulse NEXT o PREV para seleccionar los elementos de cosas a hacer.
- 3. Pulse  $\boxed{\text{EDT}}$   $\boxed{\blacktriangledown}$  para entrar en el campo de estado.
- 4. Pulse NEXT o PREV para seleccionar "DONE", y luego pulse ENTER.

#### Consulte también

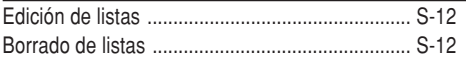

#### Modo de apuntes

Puede guardar apuntes empleando el modo de apuntes. Se puede introducir un máximo de 96 caracteres alfanuméricos por lista.

## **Entrada**

## **<Ejemplo>**

Introduzca su número de pasaporte: 12AB34567

1. Pulse MEMO/ANN una o dosveces para entrar en el modo de apuntes.

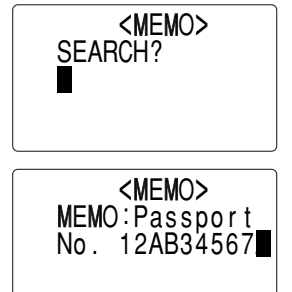

- 2. Pulse EDIT e introduzca lo siguiente. **Passport No. 12AB34567**
- 3. Pulse ENTER para guardar la lista de apuntes.

## **Búsqueda**

## **Búsqueda secuencial**

1. Pulse MEMO/ANN una o dos veces para entrar en el modo de apuntes.

Aparecerá la visualización de búsqueda del modo de apuntes.

2. Pulse NEXT o PREV para buscar las listas.

## **Búsqueda directa**

1. Pulse MEMO/ANN una o dos veces para entrar en el modo de apuntes.

Aparecerá la visualización de búsqueda.

2. Introduzca la(s) primera(s) letra(s) del apunte deseado (ej. "pasa"). Se puede introducir un máximo de 10 letras.

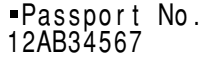

3. Pulse ENTER para buscar la lista deseada.

#### Consulte también

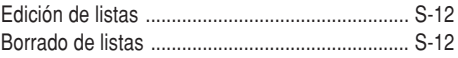

#### Modo de gastos

## **Entrada**

#### **<Ejemplo>**

La fecha es 18 de agosto de 2004.

Usted adquirió billetes de avión por un importe de 1200 \$ para un viaje de negocios.

- 1. Pulse <u>TO DO/EXPENSE</u>] una o dos veces para entrar en el modo de gastos.
- 2. Pulse  $\Box$  o  $\nabla$  para seleccionar ENTER. "EXPENSE", y luego pulse

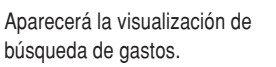

3. Pulse EDIT.

El primer número depende de su elección del formato de la fecha. Estos ejemplos están en el formato MM-DD-AAAA.

- 4. Introduzca la fecha si es necesario.
- 5. Pulse  $\vert \nabla \vert$ .

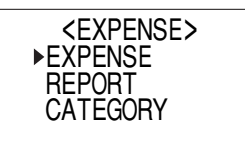

08 – 18 – 2004 CATEGORY :

AMOUNT :

<Meals >

 $0$  .

6. Seleccione la categoría de gastos utilizando  $NEXT$  o  $PREV$ .

Hay 8 categorías preajustadas para elegir.

Meals ➡ Hotel ➡ Car ➡ Phone ➡ Fares ➡ (Enter't ) Entertainment ➠ Tips ➠ (Misc) Miscellaneous ➠...

- 7. Pulse  $\overline{\blacktriangledown}$  e introduzca 1200. Se puede introducir un máximo de 12 dígitos.
- 8. Pulse  $\overline{\mathbf{v}}$ .
- 9. Seleccione el pago utilizando NEXT o PREV.

Hay 4 sistemas de pago preajustados para elegir.

Cash ➡ Check ➡ Card ➡ Others ➡

10. Pulse  $\blacktriangledown$ , y seleccione "YES" o "NO" utilizando NEXT o PREV en el campo "RECEIPT".

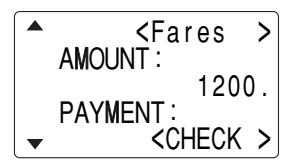

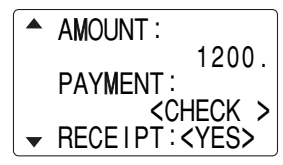

- 11. Pulse ▼, e introduzca "Flight ticket" en el campo "MEMO".
- 12. Pulse ENTER para guardar los datos.

## **Recuperación**

#### **Búsqueda secuencial**

- 1. Pulse TO DO/EXPENSE una o dos veces para entrar en el modo de gastos.
- 2. Pulse  $\Box$  o  $\nabla$  para seleccionar "EXPENSE", y luego pulse ENTER. Aparecerá la visualización de búsqueda de gastos.
- 3. Pulse NEXT para ver el siguiente registro, o PREV para ver el registro anterior.

#### Consulte también

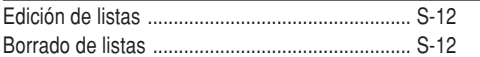

## Edición de listas

## **1. Edición**

- 1. Recupere una lista en el modo deseado.
- 2. Pulse EDIT.

La visualización cambiará al modo de edición.

#### 3. Edite los datos.

 $\Box$   $\Box$   $\Box$  mueve el cursor a la izquierda, derecha, arriba o abajo respectivamente.

DEL: se puede utilizar para borrar caracteres.

INS: cambia entre el modo INSERT y el modo OVERWRITE.

4. Pulse ENTER para guardar.

## Borrado de listas

## **Borrado**

1. Recupere una lista en el modo deseado.

2. Pulse  $\overline{DEL}$ .

Aparecerá la visualización de confirmación.

- Para cancelar el borrado, pulse 2nd.
- 3. Pulse ENTER para borrar la lista.

## Modo del traductor de palabras

Este aparato ofrece una función de traducción de inglés a español y viceversa.

- 1. Pulse  $E \rightarrow S$  para entrar en el modo de traducción de inglés  $\rightarrow$  español.
	- Pulse  $E \rightarrow S$  dos veces para entrar en el modo de traducciónde español → inglés.

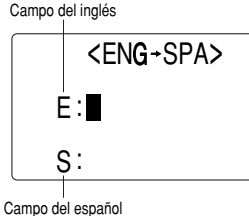

2. Introduzca la palabra que desee traducir y pulse ENTER.

Luego se visualizará la correspondiente palabra inglesa o española.

- Cuando se encienda el pequeño símbolo "< "o " $\blacktriangleright$ ", esto indicará que existen más letras. Para ver las letras restantes de palabras largas que no caben en la pantalla, utilice < o D para desplazar la palabra.
- Si no se encuentra la palabra correspondiente se visualiza "NOT FOUND!". Luego se visualizará la siguiente palabra en orden alfabético.
- · Pulse NEXT o PREV para desplazarse por la lista de palabras, o para hacer otra b úsqueda. introduzca una palabra nueva utilizando el teclado, y pulse ENTER

#### **Notas:**

- Las abreviaturas indican lo siguiente:
	- (Am): Inglés americano
	- (Br): Inglés británico
	- (adi): Adietivo
	- (adv): Adverbio
	- (n): Nombre
	- (pron): Pronombre
	- (v): Verbo
	- (f.): Género femenino
	- (m.): Género masculino
- Algunas veces es posible que aparezcan dos palabras idénticas en la lista de palabras.
- Introduzca correctamente los caracteres europeos y los espacios. De otra forma, la unidad tal vez no pueda realizar la búsqueda.
- En el campo del español, usted podrá introducir las letras siguientes. Pulse repetidamente la tecla de la letra respectiva después de pulsar SMBL.

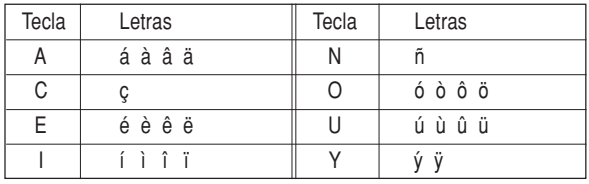

• Active "CAPS" para introducir letras mayúsculas.

## Modo de conversión

## **Modo de conversión de divisas**

La conversión de divisas tiene 5 etapas de conversión programable. Cada etapa es capaz de hacer cálculos con 12 dígitos.

## **Ajuste de una nueva tasa de conversión de divisas**

**<Ejemplo>** Ajuste de la tasa siguiente: £1 = \$1,45

1. Pulse CALC/CONV el número apropiado de veces para seleccionar el modo deconversión de divisas.

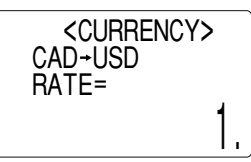

- 2. Pulse NEXT o PREV para seleccionar la etapa de conversión de divisas apropiada.
- 3. Pulse EDIT.

Aparecerá el modo de ajuste.

Los nombres de divisas preajustados se pueden cambiar aquí.

4. Cambie el nombre de la divisa de la izquierda si es necesario, y luego pulse  $\blacktriangleright$ .

#### **Nota:**

- Para el nombre de la unidad de divisa se puede introducir un máximo de 4 caracteres.
- 5. Cambie el nombre de la divisa de la derecha si es necesario, y luego pulse  $\overline{\mathbf{v}}$ .

6. Introduzca la tasa; 1,45.

Para la tasa se puede introducir un máximo de 12 caracteresalfanuméricos.

Si necesita borrar el número de latasa, pulse  $C^{\bullet}CE$ .

7. Pulse ENTER para almacenar el ajuste.

## **Conversión de divisas**

Asegúrese de ajustar la tasa antes de iniciar una conversión.

#### **<Ej. £** ➠ **\$>**

- 1. Pulse CALC/CONV el número apropiado de veces para seleccionar el modo de conversión de divisas.
- 2. Pulse NEXT o PREV para seleccionar la etapa de conversión de divisas apropiada.
- 3. Introduzca la cantidad. (Ej. £50)
- 4. Pulse  $\blacktriangleright$ .
	- (£50 = \$72,5 aproximadamente)

## **<Ej. \$** ➠ **£>**

- 5. Introduzca la cantidad. (Ej. \$120)
- 6. Pulse  $\blacksquare$ .

 $($120 = $82,76)$ aproximadamente)

Utilice  $\blacksquare$  o  $\blacksquare$  para cambiar la

dirección de conversión.

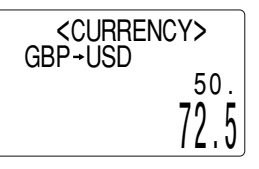

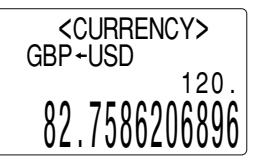

Pulse  $C$  c E para borrar el resultado del cálculo.

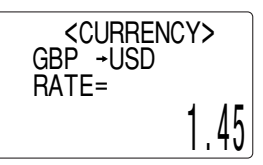

Download from Www.Somanuals.com. All Manuals Search And Download.

## Modo de juego

Pulse GAME una o dos veces para reproducir el juego "BLACKJACK" o "ALPHA ATTACK".

Cada vez que usted pulse GAME, la visualización cambiará entre "BLACKJACK" y "ALPHA ATTACK".

## **BLACKJACK (Veintiuno)**

Procure que su "mano" (la suma total de los números correspondientes a sus cartas) sea 21 o se aproxime a este número, pero sin rebasarlo.

<BLACKJACK>

Sus fichas30

- 1. Pulse GAME una o dos vecespara visualizar la pantalla del modo de juego siguiente.
- 2. Pulse ENTER para empezar un juego. Las 2 cartas de la izquierda son para usted. (Una de ellas descubierta y la otra tapada.)
- 3. Acepte la apuesta máxima que se visualiza parpadeando a la izquierda (un máximo de 10) o introduzca una apuesta inferior.
- 4. Pulse SPACE para ver su mano. Cada vez que pulsa SPACE, se le entrega una carta nueva.
	- •"J", "Q" y "K" cuentan como 10.
	- "A" puede contar como 1 o como 11.
	- Cuando las 2 primeras cartas sean "A" y una carta de figura ("J", "Q" o "K"), su mano será "BLACKJACK".
- 5. Pulse ENTER para no recibir más cartas y quedarse plantado. A continuación se verá la mano dequien reparte las cartas y los resultados.
	- Cuando usted gane, su total parpadeará y su apuesta se doblará.

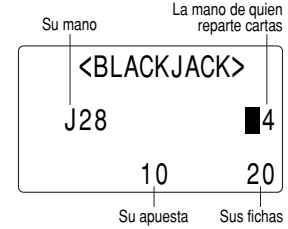

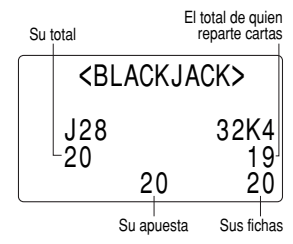

- Cuando usted gane con "BLACKJACK", su apuesta se triplicará.
- 6. Pulse ENTER y visualice la pantalla del modo de juego.
	- El juego terminará cuando usted no tenga más fichas para apostar.
	- Pulse cualquier tecla de modo para abandonar el juego. Sus fichas quedarán guardadas par la próxima vez.

## **ALPHA ATTACK**

Escriba los caracteres (A a Z) visualizados en la línea del fondo para borrarlos. El juego se divide en 20 niveles de velocidad.

- 1. Pulse GAME una o dos vecespara visualizar la pantalla del modo de juego siguiente.
- 2. Pulse NEXT / PREV para seleccionar el nivel.
	- 01: lento, 20: rápido
- 3. Pulse ENTER para iniciar un juego.
- 4. Pulse la tecla correspondiente al primer carácter del extremo izquierdo de la línea del fondo.

(En este caso, pulse las teclas en el orden siguiente:  $E \rightarrow Y \rightarrow K$  $\rightarrow$  W.)

- Al pulsar las teclas correctas en el orden correcto se van borrando los caracteres.
- Cuando se visualicen 12 caracteres en cada nivel, el juego continuará a un nivel más rápido (hasta alcanzar el 20).
- El juego terminará cuando no se puedan visualizar más caracteres. Entonces se visualizará la pantalla del modo de juego mostrando el nivel con el que finalizó el juego.
- Para abandonar el juego, pulse o cualquier tecla de modo.

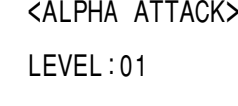

<ALPHA ATTACK>

LEVEL : 03

EYKW

CAPS

## Utilización del software de PC incluido

El CD-ROM contiene software para activar el intercambio de datos con un PC. El software consiste en:

#### **Software de sincronización:**

Puede resultar útil para sincronizar datos de Microsoft® Outlook® como, por ejemplo, contactos, calendarios, tareas y apuntes, con el Organizador.

#### **Utilidades de escritorio:**

Se pueden utilizar para hacer copias de seguridad/restaurar datos en el Organizador, y para exportar/importar datos a/de diferentes formatos de archivos.

#### **Requerimientos mínimos del sistema:**

- PC IBM o 100% compatible
- Microsoft® Windows® 98/98SE/2000 Professional/Me/XP
- Pentium® 300 MHz o más
- 50 MB de espacio libre en el disco duro
- RAM de 64 MB para Microsoft<sup>®</sup> Windows<sup>®</sup> 98/98SE/2000 Professional/Me
- RAM de 128 MB para Microsoft<sup>®</sup> Windows<sup>®</sup> XP
- Un puerto serial de 9 contactos disponible
- Unidad de CD-ROM
- Ratón o puntero compatible

Requerimientos adicionales del sistema:

• Microsoft® Outlook® 97/98/2000/2002 deberá estar instalado para utilizar el software de sincronización entre el Organizador y su PC.

## **Conexión del Organizador al PC**

- 1. Apague su PC y el Organizador.
- 2. Conecte el conector de 9 contactos estándar del cable PC-Link alpuerto serial del PC.
	- La utilización de un conector de 25 contactos requerirá un adaptador adicional. (De venta en el comercio)
- 3. Conecte el otroextremo del cable PC-Link al puerto de opciones del Organizador.

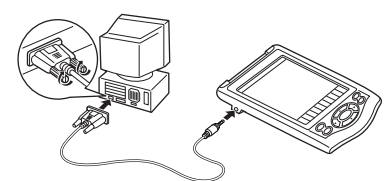

4. Encienda el PC y el Organizador.

#### **Instalación**

1. Inserte el CD-ROM con el software de PC en su unidad CD-ROM.El proceso de instalación deberá empezar automáticamente.

Si no aparece la pantalla del software de PC, haga doble clic en "My Computer" para localizar el directorio de la unidad CD-ROM, y luego haga doble clic para lanzar "install.exe" o "installer.exe" que se encuentra en el CD-ROM.

- 2. Haga clic en el botón "Install"
- 3. Siga las instrucciones de instalación que aparecen en la pantalla.

## **Preparación de puerto serial**

El cuadro de diálogo del ajuste del puerto serial aparece después de que usted haya terminado de instalar el software.

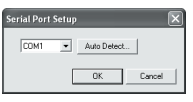

Haga clic en "Auto Detect..." para permitir que la sincronización detecte automáticamente el puerto serial apropiado. Asegúrese primero de que la unidad esté conectada físicamente al PC, y luego haga clic en este botón.

Si no se encuentra el puerto serial deseado, selecciónelo manualmente desde la lista desplegable.

## **Software de sincronización**

Después de completar la preparación del puerto serial aparecerá la ventana de ajustes. Para mostrar manualmente laventana de ajustes, haga clic con el botón derecho del ratón en elicono de sincronización de labandeja del sistema Windows®, y luego seleccione el elemento de ajuste deseado en el menú.

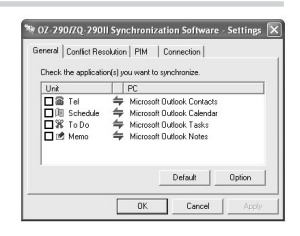

#### **Ficha general**

En la ficha general usted podrá:

- Hacer clic en la casilla de verificación de cada aplicación para activar la sincronización con el PC.
- Utilizar el botón "Option..." o hacer doble clic en la fila de ajustes deseada para configurar el método de comunicación.
- Hacer clic en el botón "Default" para reponer los ajustes de opciones.

#### **Acción de sincronización:**

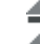

- : Fusiona los datos entre el PC y la unidad.
- : El PC escribe sobre los datos de la unidad.
- : La unidad escribe sobre los datos del PC.

Download from Www.Somanuals.com. All Manuals Search And Download.

#### **Ficha de resolución de conflictos**

La ficha de resolución de conflictos del software de sincronizaciónle permite seleccionar la forma en que los conflictos de datos se resuelven cuando se hacen modificaciones en los datos y se selecciona la opción "Synchronize" en la ficha general.

- Agregar todos los elementos conflictivos: Cada modificación en la unidad y en el PC se refleja y guarda respectivamente después de la sincronización.
- La unidad escribe sobre datos de PC: Se escribirá sobre los datosdel PC. Las modificaciones hechas en la unidad se reflejan en el PC después de la sincronización.
- El PC escribe sobre datos de la unidad: Se escribirá sobre losdatos de la unidad. Las modificaciones hechas en el PC sereflejan en la unidad después de la sincronización.

#### **La ficha PIM**

La ficha PIM le permite configurar los ajustes de descarga de los datos PIM

- Utilización de Outlook HOME "Address" y "Fax number": Descarga o sincroniza solamente los datos de las direcciones HOME y los números de FAX.
- Utilización de Outlook WORK "Address" y "Fax number": Descarga o sincroniza solamente los datos de las direcciones WORK y los números de FAX.
- Hoy y en adelante: Descarga o sincroniza solamente los datos de hoy y en adelante.
- Todos: Descarga o sincroniza todos los datos de programas.

## **Utilidades de escritorio**

Haga clic con el botón derecho del ratón en el icono de sincronización dela bandeja del sistema Windows®, y luego seleccione "Desktop Utilities..." en el menú.

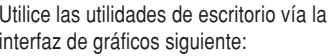

#### 3 02-298/20-298II Desktop Utilities Backup / Reston  $\frac{\Box \psi}{\Box \psi}$  $B$ estore. Export / Import G Tel C To Do<br>C Schedule C Memo<br>C Anniversary C Expense  $\frac{\text{DSE}}{\text{Eport}}$ 86 Import. Serial nor **COM** And Detect.  $E_{\rm X}$ it

#### **Copia de seguridad/Restauración**

El menú de copia de seguridad/restaurar las utilidades del escritorio le permite hacer copias de seguridad de los datos de la unidad, o restaurarlos en la memoria interna de la unidad.

- Copia de seguridad: Seleccione "Backup..." con el botón, y luego introduzca el nombre deseado del archivo del que va a hacer una copia de seguridad.
- Restauración: Seleccione "Restore..." con el botón, y luego seleccione el nombre deseado del archivo que va a restaurar.

#### **Exportar/Importar**

El menú de exportar/importar de la utilidad del escritorio le permite importar a la unidad datos creados por cada aplicación, o exportar a la unidad datos creados en el PC por datos de aplicación.

- Exportar: Seleccione el nombre de la aplicación deseada y luego haga clic en "Export...", y a continuación introduzca el nombre del archivo deseado del que usted quiere exportar datos.
- Importar: Seleccione el nombre de la aplicación deseada y luego haga clic en "Import...", y a continuación introduzca el nombre del archivo deseado del que usted quiere importar datos.

## Reemplazo de las pilas

#### **Pilas utilizadas**

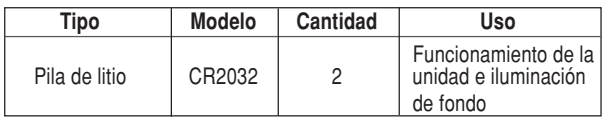

• Asegúrese de escribir cualquier información importante almacenada en la memoria antes de cambiar las pilas.

## **Precauciones**

Como el uso inapropiado de las pilas puede producir fugas o explosión, observe al pie de la letra las instrucciones siguientes:

- Si el fluido de una pila que tiene fugas entra por accidente en sus ojos podrá causarle una grave lesión. Si le ocurre esto, lave sus ojos con abundante agua limpia y consulte inmediatamente a un médico.
- Si el fluido de una pila que tiene fugas entra en contacto con su piel o ropas, lave inmediatamente la parte afectada con agua limpia.
- Si el Organizador no va a ser utilizado durante un largo periodo de tiempo, para evitar que se estropee, retire las pilas y guárdelo en un lugar seguro.
- No deje las pilas agotadas dentro del Organizador.
- No utilice tipos de pilas diferentes ni pilas parcialmente usadas.
- Inserte la pila con su lado positivo (+) posicionado correctamente.
- No arroje nunca las pilas al fuego porque podrán explotar.
- Guarde las pilas fuera del alcance de los niños.
- Cuando las pilas estén muy descargadas, sáquelas inmediatamente del Organizador para evitar el riesgo de fugas y corrosión en el interior del Organizador.

Debido a que las pilas entregadas con el Organizador han sido instaladas en fábrica, éstas podrán descargarse antes de transcurrir el tiempo de duración especificado.

## **Cuando se visualice** B

Reemplace inmediatamente la pila de funcionamiento por otra nueva cuando se visualice "**BATT"**. Siga los pasos de la página S-20. **El portapila de la pila de funcionamiento se indica con la palabra "For OPERATION" en el compartimiento de las pilas.** Si la pila tiene poca carga, puede que no suene la alarma, o que la luz de fondo no funcione o funcione durante menos tiempo que el establecido. El uso continuado del Organizador con una pila que tiene poca carga puede alterar o borrar el contenido de la memoria. El contenido de la memoria se puede perder también si la pila se reemplaza incorrectamente o si no se siguen las instrucciones siguientes.

#### **Nota:**

• Después de reemplazar la pila, compruebe también que la luz de fondo funcione correctamente.

#### **Precaución:**

- PC Link puede que no esté disponible cuando el nivel de carga de la pila esté bajo.
- El informe de gastos (informe sumario) puede que no esté disponible cuando el nivel de carga de la pila esté bajo.
- Cuando el nivel de carga de la pila esté bajo, puede que en algunos modos no se puedan introducir datos nuevos ni editar datos existentes. Y puede que tampoco se puedan realizar ajustes del reloj u otros ajustes.

## **Cuando la luz de fondo no funciona**

Cuando la luz de fondo no pueda encenderse (excepto cuando se visualice "**BATT**" o el Organizador esté en el modo PC Link), cambie la pila de la luz de fondo ("For BACKLIGHT & OPERATION").

**El portapila de la pila de la luz de fondo y la operación se indica con la palabra "For BACKLIGHT & OPERATION" en el compartimiento de las pilas.**

Download from Www.Somanuals.com. All Manuals Search And Download.

- Asegúrese de desconectar la alimentación antes de cambiar las pilas.
- No pulse ON hasta después de completar el procedimiento de cambio de las pilas.
- No retire todas las pilas en el mismo tiempo. Retire y instale las pilas una a la vez.
- 1. Pulse  $\overline{ON}$  para desconectar la alimentación.
- 2. Afloje el tornillo (hacia la izquierda) y retire la cubierta del compartimiento de las pilas ubicada en la parte posterior de la unidad.
- 3. Retire una pila usada con un bolígrafo u otro objeto similar.
	- No emplee un lápiz mecánico ni un objeto puntiagudo.
- 4. Instale una pila nueva con el lado positivo (+) hacia arriba.
- 5. Repita los pasos 3 y 4 para reemplazar ambas pilas en caso de ser necesario.
- 6. Vuelva a poner la cubierta del compartimiento y asegúrela con el tornillo.
- 7. La alimentación se conectará á 2 a 3 segundos después de pulsar lonl.
	- Si no aparece nada en la pantalla, presione el interruptor RESET  $y$  luego pulse  $NEXT$ .

No dé un toque en **2nd** y pulse **ENTER**. La secuencia se borrará todo el contenido de la memoria.

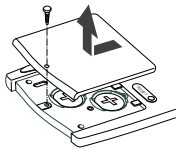

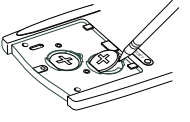

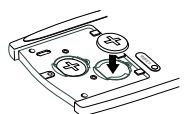

8. Ajuste el reloj a la hora correcta. (Consulte la página S-3.)

#### **Precaución:**

- Los ajustes del reloj y/u otros ajustes y listines podrán perderse cuando las pilas sean retiradas durante mucho tiempo. Reemplace las pilas lo más rápidamente posible.
- Confirme que todos los ajustes sean los correctos después de cambiar las pilas.

## **LIMITED WARRANTY**

SHARP ELECTRONICS CORPORATION warrants to the first consumerpurchaser that this Sharp brand product (the "Product"), when shipped in its original container, will be free from defective workmanship and materials. and agrees that it will, at its option, either repair the defect or replace the defective Product or part thereof with a new or remanufactured equivalent at no charge to the purchaser for parts or labor for the period(s) set forth below.

This warranty does not apply to any appearance items of the Product nor to the additional excluded item(s) set forth below nor to any Product the exterior of which has been damaged or defaced, which has been subjected to improper voltage or other misuse, abnormal service or handling, or which has been altered or modified in design or construction.

In order to enforce the rights under this limited warranty, the purchaser should follow the steps set forth below and provide proof of purchase to the servicer.

The limited warranty described herein is in addition to whatever implied warranties may be granted to purchasers by law. ALL IMPLIED WARRANTIES INCLUDING THE WARRANTIES OF MERCHANTABILITY AND FITNESS FOR USE ARE LIMITED TO THE PERIOD(S) FROM THE DATE OF PURCHASE SET FORTH BELOW. Some states do not allow limitations on how long an implied warranty lasts, so the above limitation may not apply to you.

Neither the sales personnel of the seller nor any other person is authorized to make any warranties other than those described herein, or to extend the duration of any warranties beyond the time period described herein on behalf of Sharp.

The warranties described herein shall be the sole and exclusive warranties granted by Sharp and shall be the sole and exclusive remedy available to the purchaser. Correction of defects, in the manner and for the period of time described herein, shall constitute complete fulfillment of all liabilities and responsibilities of Sharp to the purchaser with respect to the Product, and shall constitute full satisfaction of all claims, whether based on contract, negligence, strict liability or otherwise. In no event shall Sharp be liable, or in any way responsible, for any damages or defects in the Product which were caused by repairs or attempted repairs performed by anyone other than an authorized servicer. Nor shall Sharp be liable or in any way responsible for any incidental or consequential economic or property damage. Some states do not allow the exclusion of incidental or consequential damages, so the above exclusion may not apply to you.

#### THIS WARRANTY GIVES YOU SPECIFIC LEGAL RIGHTS. YOU MAYALSO HAVE OTHER RIGHTS WHICH VARY FROM STATE TO STATE.

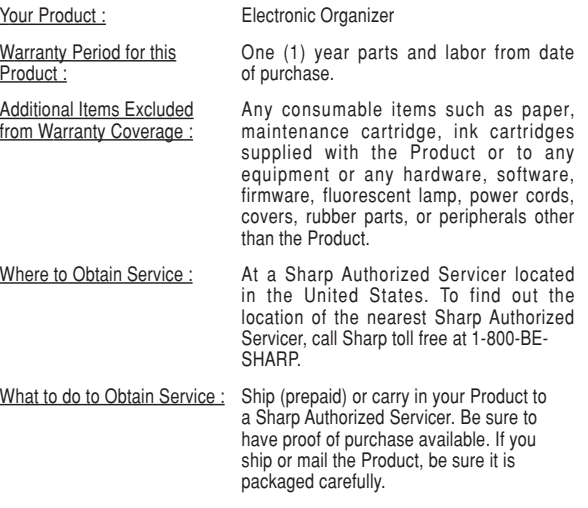

TO OBTAIN SUPPLY, ACCESSORY OR PRODUCT INFORMATION, CALL **1-800-BE-SHARP**.

Download from Www.Somanuals.com. All Manuals Search And Download.

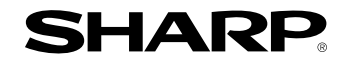

## **SHARP ELECTRONICS CORPORATION**

Sharp Plaza, Mahwah, New Jersey 07430-1163

PRINTED IN CHINA/IMPRESO EN CHINA03BT (TINSE0615EHZZ)

Download from Www.Somanuals.com. All Manuals Search And Download.

Free Manuals Download Website [http://myh66.com](http://myh66.com/) [http://usermanuals.us](http://usermanuals.us/) [http://www.somanuals.com](http://www.somanuals.com/) [http://www.4manuals.cc](http://www.4manuals.cc/) [http://www.manual-lib.com](http://www.manual-lib.com/) [http://www.404manual.com](http://www.404manual.com/) [http://www.luxmanual.com](http://www.luxmanual.com/) [http://aubethermostatmanual.com](http://aubethermostatmanual.com/) Golf course search by state [http://golfingnear.com](http://www.golfingnear.com/)

Email search by domain

[http://emailbydomain.com](http://emailbydomain.com/) Auto manuals search

[http://auto.somanuals.com](http://auto.somanuals.com/) TV manuals search

[http://tv.somanuals.com](http://tv.somanuals.com/)